# Rozpoczęcie pracy

Komputer przenośny HP

© Copyright 2011 Hewlett-Packard Development Company, L.P.

Bluetooth jest znakiem towarowym należącym do jego właściciela i używanym przez firmę Hewlett-Packard Company w ramach licencji. Microsoft i Windows są zastrzeżonymi w Stanach Zjednoczonych znakami towarowymi firmy Microsoft Corporation. Logo SD jest znakiem towarowym należącym do jego właściciela.

Informacje zawarte w niniejszym dokumencie mogą zostać zmienione bez powiadomienia. Jedyne warunki gwarancji na produkty i usługi firmy HP są ujęte w odpowiednich informacjach o gwarancji towarzyszących tym produktom i usługom. Żadne z podanych tu informacji nie powinny być uznawane za jakiekolwiek gwarancje dodatkowe. Firma HP nie ponosi odpowiedzialności za błędy techniczne lub wydawnicze ani pominięcia, jakie mogą wystąpić w tekście.

Wydanie pierwsze: Luty 2011

Numer katalogowy dokumentu: 635487-241

#### **Uwagi dotyczące produktu**

Niniejsza instrukcja opisuje funkcje występujące w większości modeli. Niektóre z funkcji mogą być niedostępne w danym komputerze.

#### **Warunki użytkowania oprogramowania**

Instalowanie, kopiowanie lub pobieranie preinstalowanego na tym komputerze produktu programowego bądź używanie go w jakikolwiek inny sposób oznacza wyrażenie zgody na objęcie zobowiązaniami wynikającymi z postanowień Umowy Licencyjnej Użytkownika Oprogramowania HP (EULA). Jeżeli użytkownik nie akceptuje postanowień tej umowy, jedynym rozwiązaniem jest zwrócenie całego nieużywanego produktu (sprzętu i oprogramowania) w miejscu zakupu w ciągu 14 dni od daty zakupu w celu odzyskania pełnej kwoty wydanej na jego zakup.

Wszelkie dodatkowe informacje oraz sposób odzyskania pełnej kwoty wydanej na zakup komputera można uzyskać w punkcie, w którym został on kupiony (u sprzedawcy).

## **Uwagi dotyczące bezpieczeństwa**

**OSTRZEŻENIE!** Aby zmniejszyć ryzyko oparzeń lub przegrzania komputera, nie należy umieszczać go bezpośrednio na kolanach ani blokować otworów wentylacyjnych. Należy używać komputera tylko na twardej, płaskiej powierzchni. Nie należy dopuszczać, aby przepływ powietrza został zablokowany przez inną twardą powierzchnię, na przykład przez znajdującą się obok opcjonalną drukarkę, lub miękką powierzchnię, na przykład przez poduszki, koce czy ubranie. Nie należy także dopuszczać, aby pracujący zasilacz prądu przemiennego dotykał skóry lub miękkiej powierzchni, na przykład poduszek, koców czy ubrania. Komputer i zasilacz spełniają ograniczenia dotyczące temperatury powierzchni dostępnych dla użytkownika, zdefiniowane w normie International Standard for Safety of Information Technology Equipment (IEC 60950).

# Spis treści

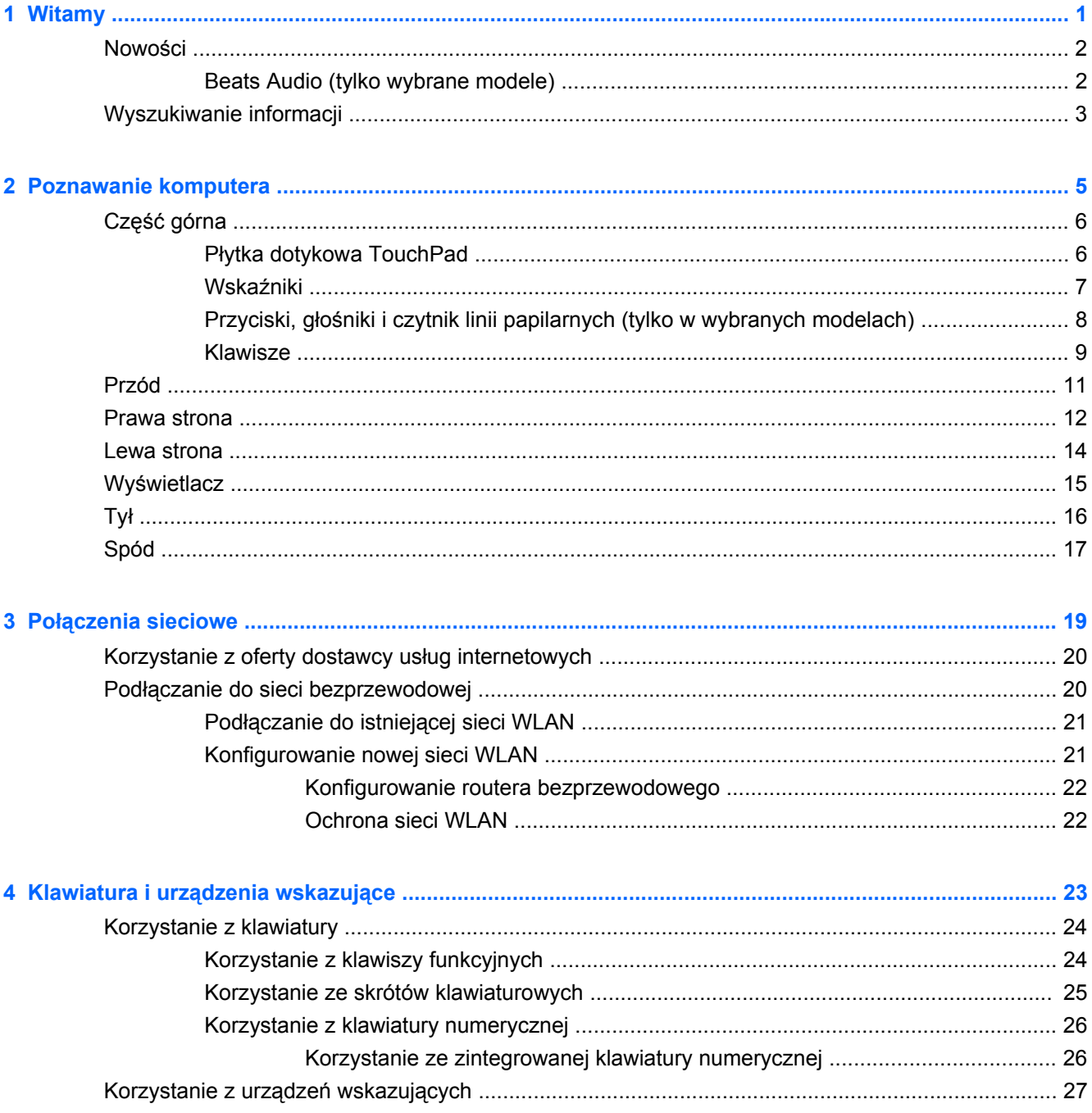

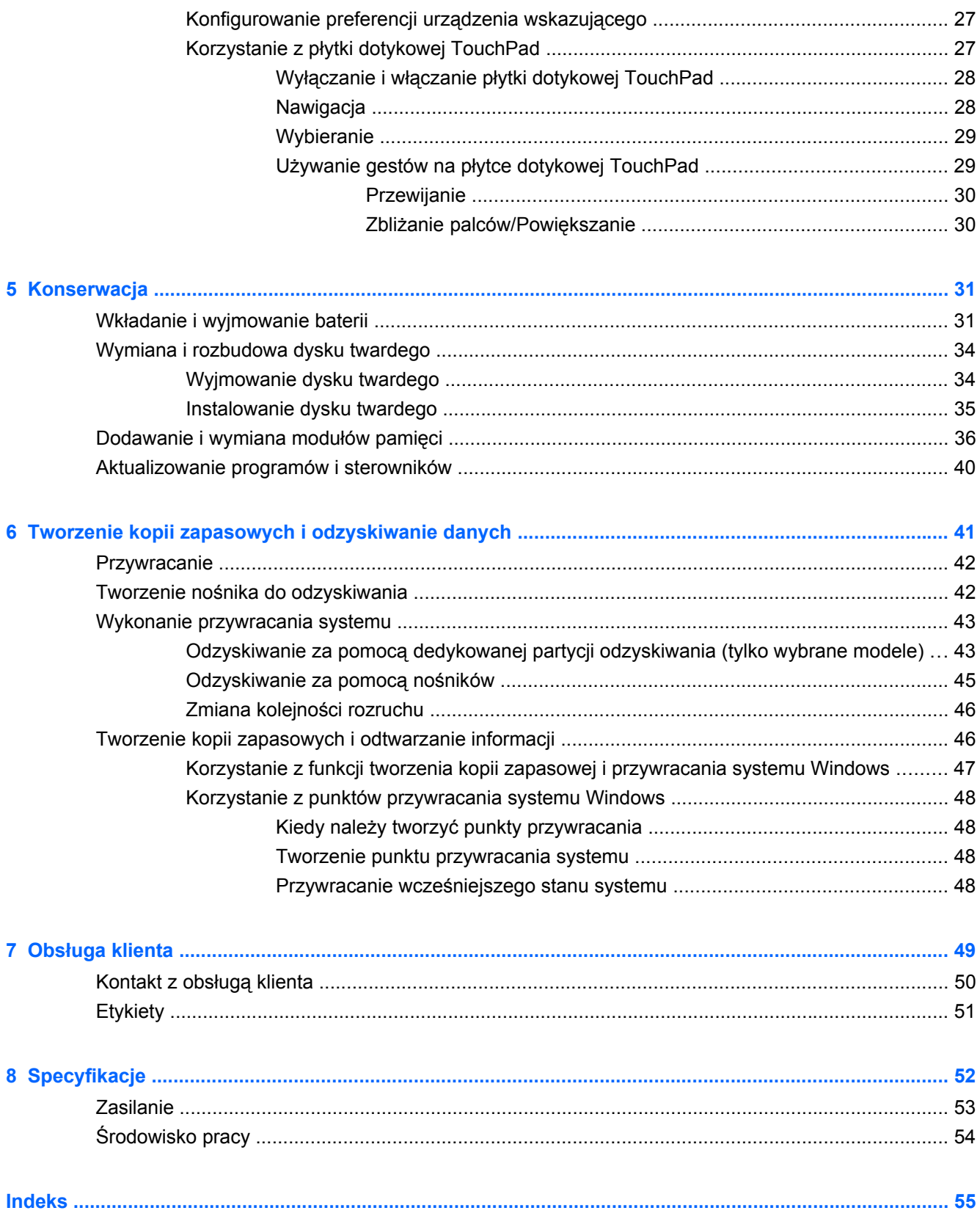

# <span id="page-6-0"></span>**1 Witamy**

- **[Nowo](#page-7-0)ści**
- [Wyszukiwanie informacji](#page-8-0)

Po skonfigurowaniu i zarejestrowaniu komputera jest jeszcze kilka ważnych czynności do wykonania:

- **Połączenie z Internetem** Skonfiguruj sieć przewodową lub bezprzewodową, aby można było połączyć się z Internetem Więcej informacji można znaleźć w części Połą[czenia sieciowe](#page-24-0) [na stronie 19.](#page-24-0)
- **Aktualizacja oprogramowania antywirusowego** Zabezpiecz komputer przed uszkodzeniami powodowanymi przez wirusy. Odpowiednie oprogramowanie jest preinstalowane na komputerze wraz z ograniczoną subskrypcją darmowych aktualizacji. Więcej informacji można znaleźć w **Instrukcji obsługi komputera notebook**. Informacje na temat dostępu do tej instrukcji można znaleźć w sekcji [Wyszukiwanie informacji na stronie 3](#page-8-0).
- **Poznawanie komputera** zapoznaj się z funkcjami komputera. Więcej informacji można znaleźć w sekcjach [Poznawanie komputera na stronie 5](#page-10-0) i [Klawiatura i urz](#page-28-0)ądzenia wskazujące [na stronie 23.](#page-28-0)
- **Tworzenie dysków pamięci flash do odzyskiwania** Użyj ich w celu przywrócenia ustawień fabrycznych systemu operacyjnego i oprogramowania w przypadku awarii lub niestabilności systemu. Odpowiednie instrukcje można znaleźć w sekcji [Tworzenie kopii zapasowych](#page-46-0) [i odzyskiwanie danych na stronie 41](#page-46-0).
- **Poznanie zainstalowanego oprogramowania** przejrzyj listę oprogramowania preinstalowanego w komputerze. Wybierz kolejno opcje **Start > Wszystkie programy**. Szczegółowe informacje na temat korzystania z oprogramowania dostarczonego wraz z komputerem znajdują się w instrukcjach producentów oprogramowania, które mogą być dołączone do oprogramowania lub dostępne na stronie internetowej producenta.

# <span id="page-7-0"></span>**Nowości**

## **Beats Audio (tylko wybrane modele)**

Beats Audio to specjalny profil dźwiękowy, który zapewnia głęboki, kontrolowany bas przy jednoczesnym zachowaniu wyraźnego dźwięku. Funkcja Instant Web jest domyślnie włączona.

**▲** W celu zwiększenia lub zmniejszenia ustawień tonów niskich Beats Audio, naciśnij fn+b.

Ustawienia tonów niskich można także sprawdzić i zmienić za pomocą systemu operacyjnego Windows. Wyświetlenie i przeglądanie ustawień tonów niskich:

● Wybierz **Start > Wszystkie programy > Beats Audio Control Panel > Odtwarzanie**.

 $-$  lub  $-$ 

● Wybierz **Start > Panel sterowania > Sprzęt i dźwięk > Beats Audio Control Panel > Odtwarzanie**.

Poniższa tabela opisuje ikony Beats Audio wyświetlane przy naciskaniu fn+b.

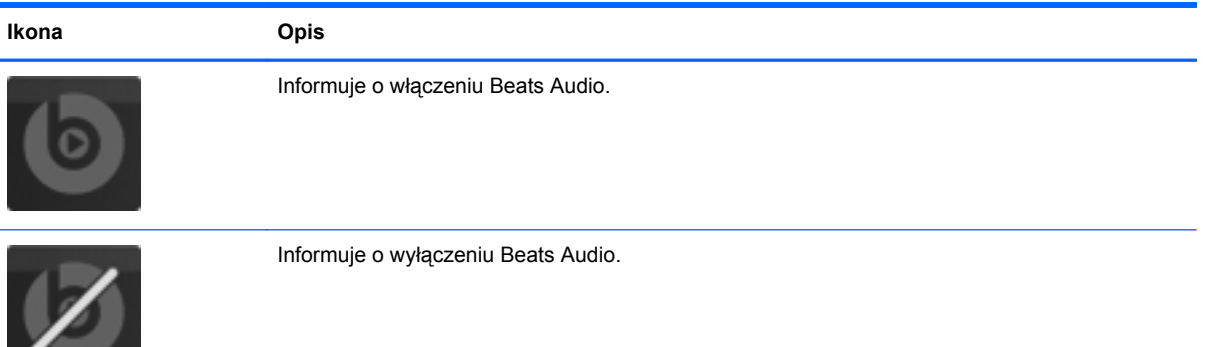

# <span id="page-8-0"></span>**Wyszukiwanie informacji**

Na komputerze znajduje się kilka zasobów pomocnych przy wykonywaniu różnych czynności.

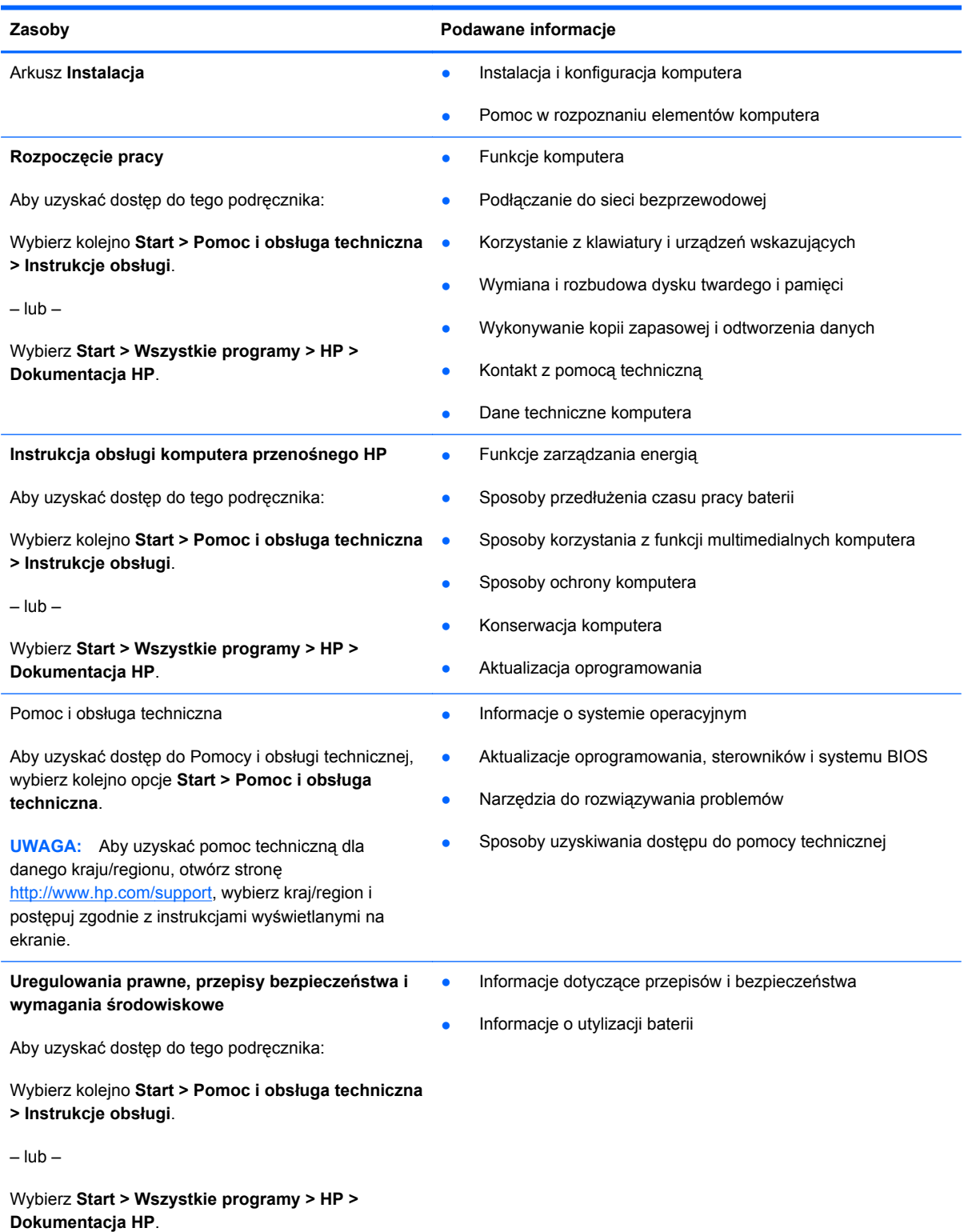

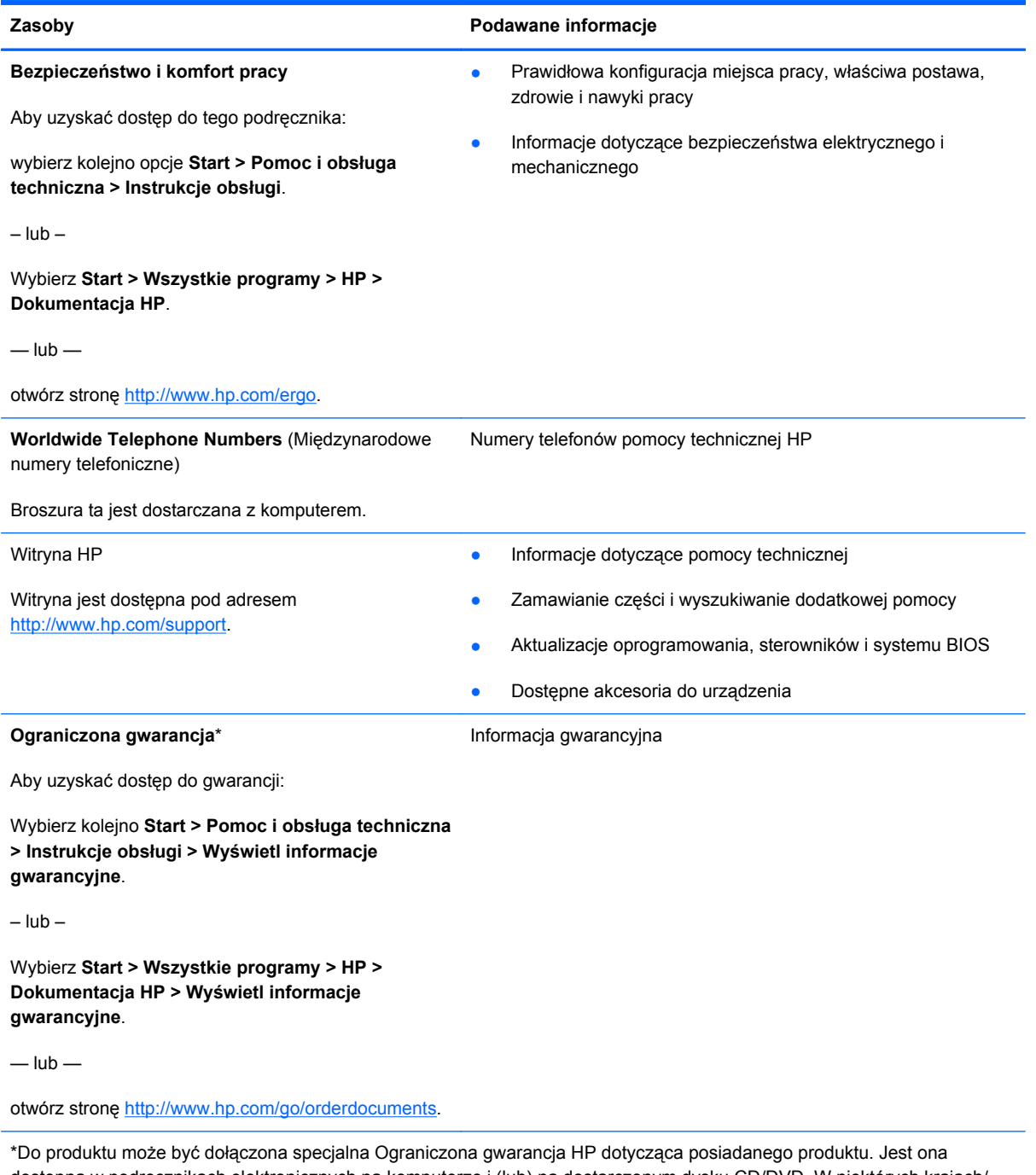

dostępna w podręcznikach elektronicznych na komputerze i (lub) na dostarczonym dysku CD/DVD. W niektórych krajach/ regionach może być dostarczana drukowana wersja Ograniczonej gwarancji HP. W przypadku krajów/regionów, w których gwarancja nie jest dostarczana w postaci drukowanej, można zamówić jej kopię drukowaną w witrynie [http://www.hp.com/](http://www.hp.com/go/orderdocuments) [go/orderdocuments](http://www.hp.com/go/orderdocuments) lub korespondencyjnie:

- **Ameryka Północna**: Hewlett-Packard, MS POD, 11311 Chinden Blvd, Boise, ID 83714, Stany Zjednoczone
- **Europa, Bliski Wschód, Afryka**: Hewlett-Packard, POD, Via G. Di Vittorio, 9, 20063, Cernusco s/Naviglio (MI), Włochy
- **Azja i Pacyfik**: Hewlett-Packard, POD, P.O. Box 200, Alexandra Post Office, 911507 Singapur

Należy podać numer produktu, okres gwarancji (podany na etykiecie z numerem seryjnym), swoje imię i nazwisko oraz adres.

# <span id="page-10-0"></span>**2 Poznawanie komputera**

- Część [górna](#page-11-0)
- [Przód](#page-16-0)
- **[Prawa strona](#page-17-0)**
- **[Lewa strona](#page-19-0)**
- **•** Wyś[wietlacz](#page-20-0)
- [Ty](#page-21-0)ł
- [Spód](#page-22-0)

# <span id="page-11-0"></span>**Część górna**

# **Płytka dotykowa TouchPad**

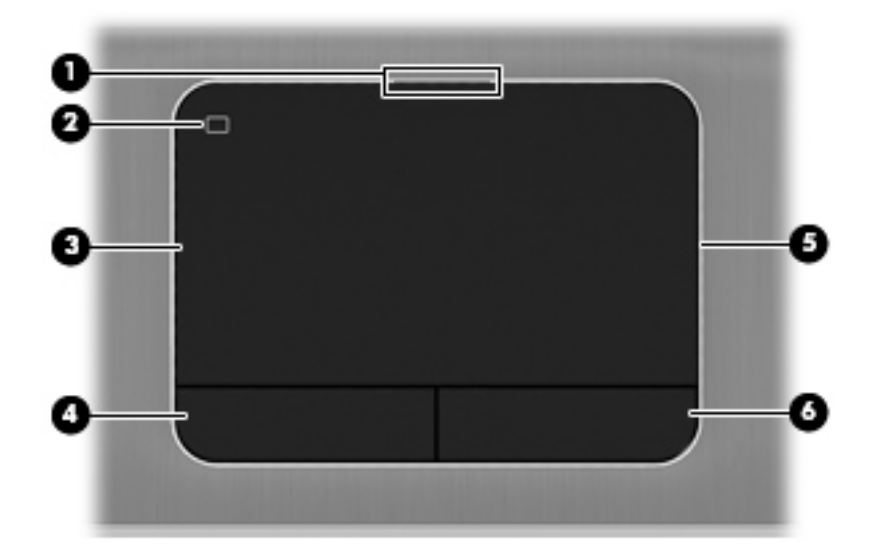

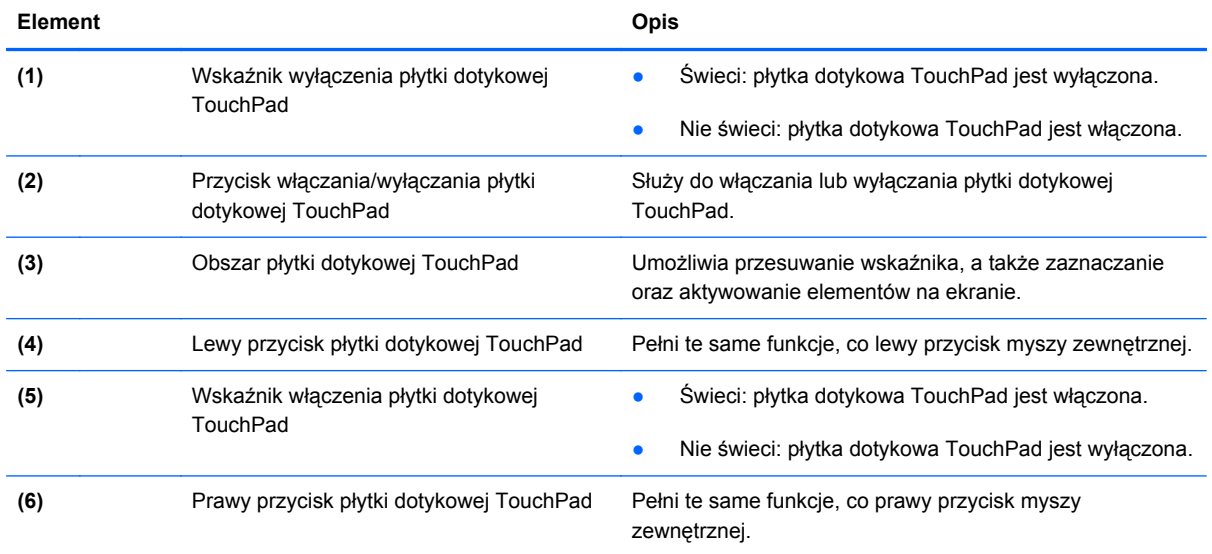

## <span id="page-12-0"></span>**Wskaźniki**

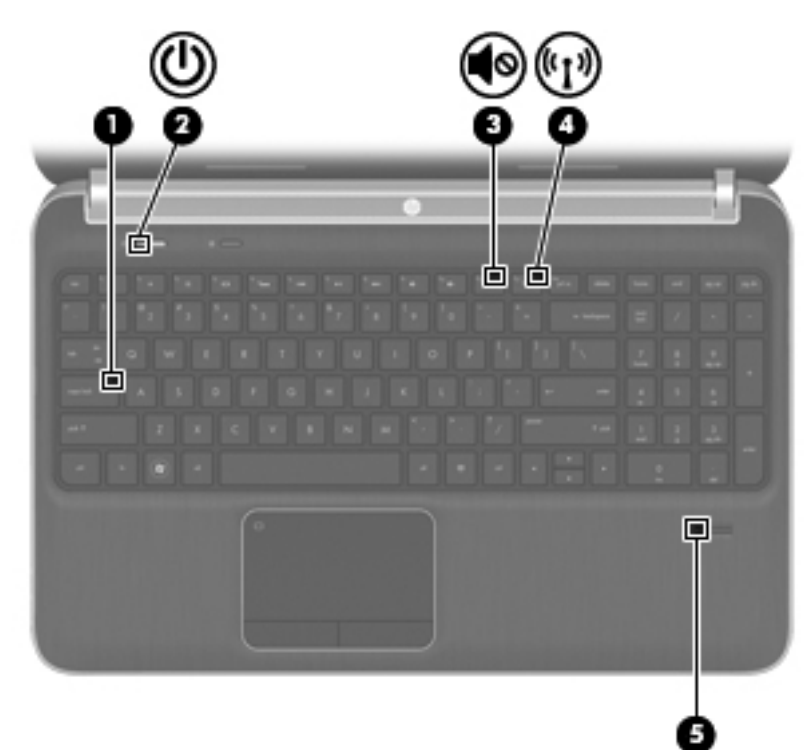

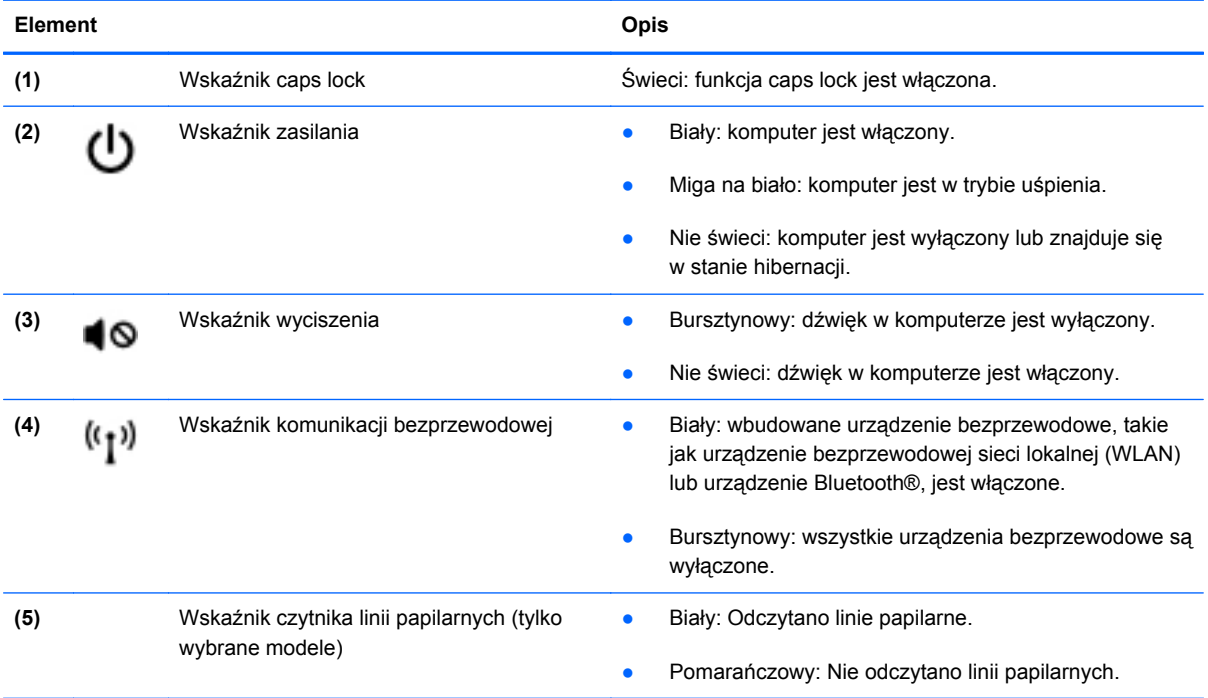

<span id="page-13-0"></span>**Przyciski, głośniki i czytnik linii papilarnych (tylko w wybranych modelach)**

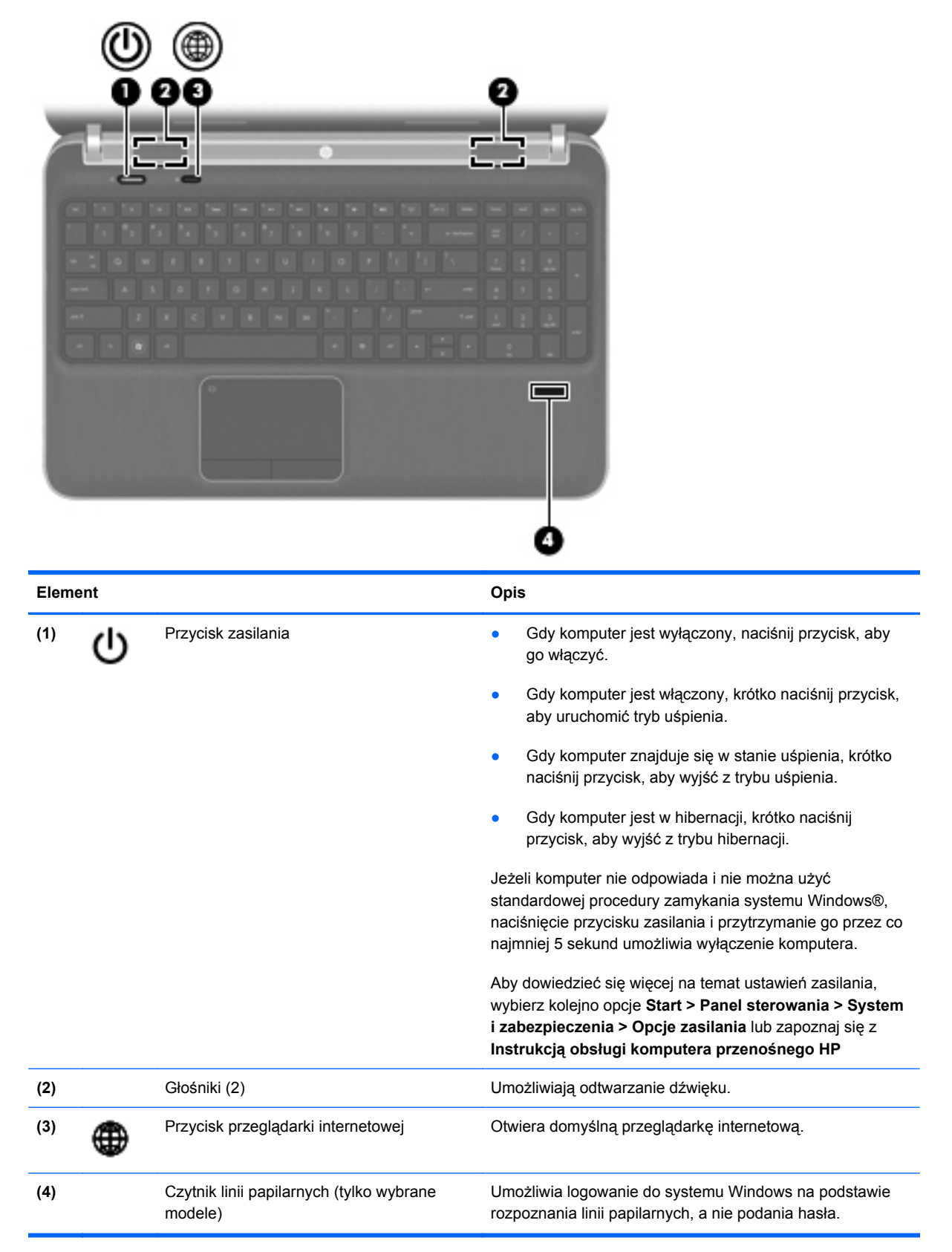

## <span id="page-14-0"></span>**Klawisze**

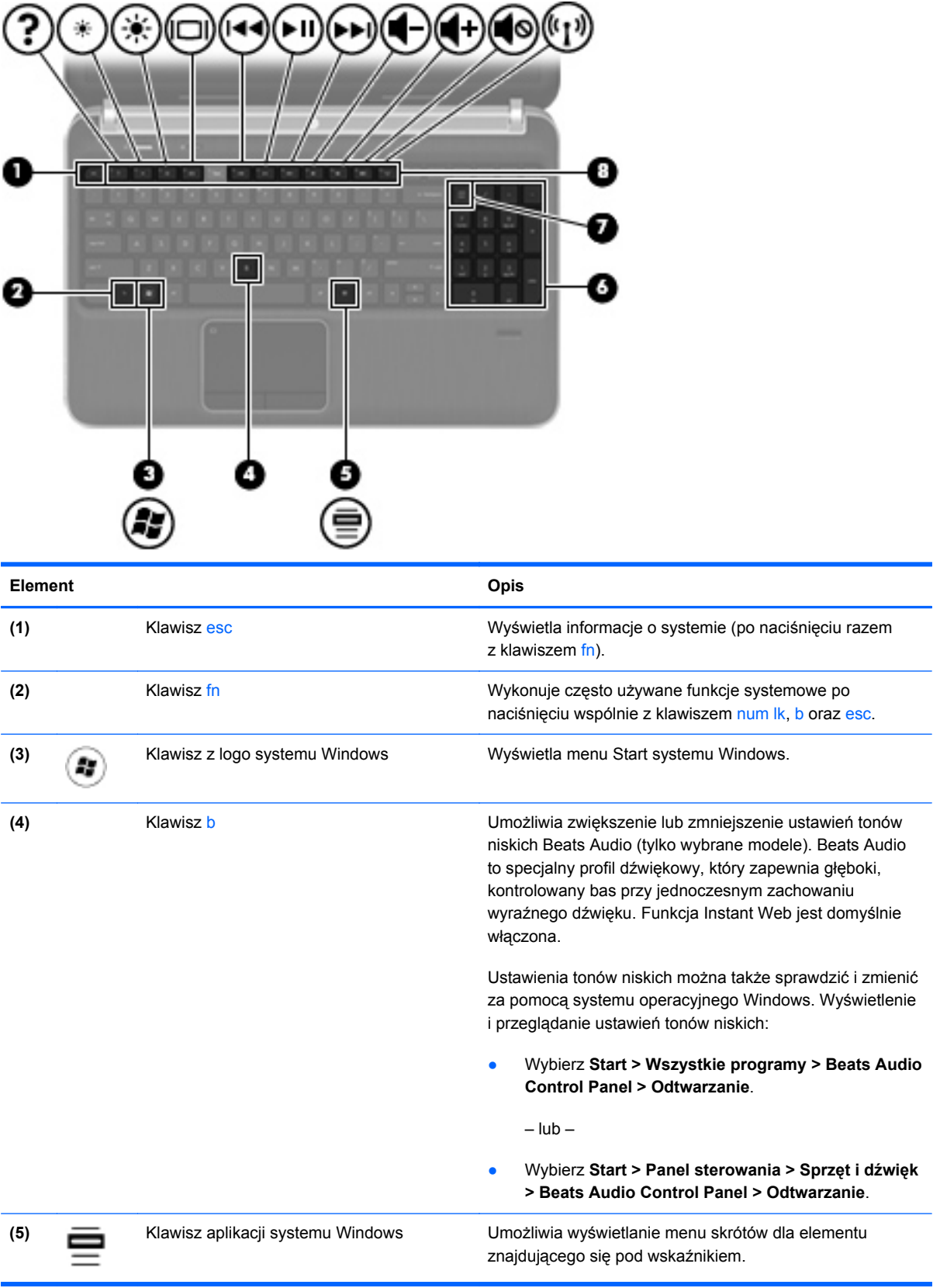

<span id="page-15-0"></span>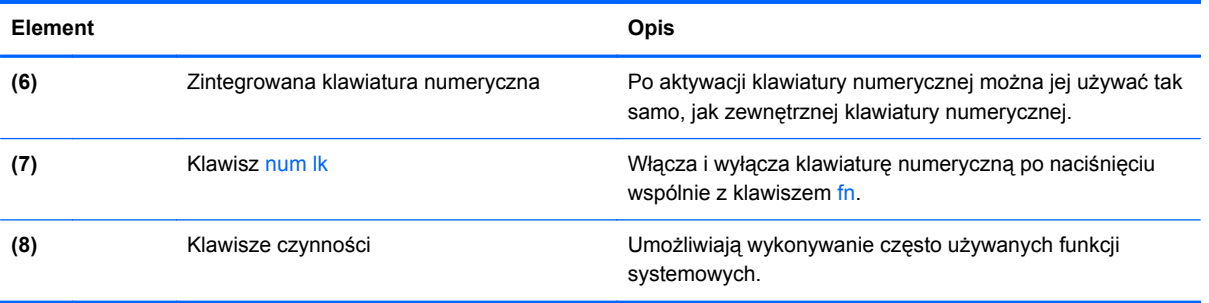

# <span id="page-16-0"></span>**Przód**

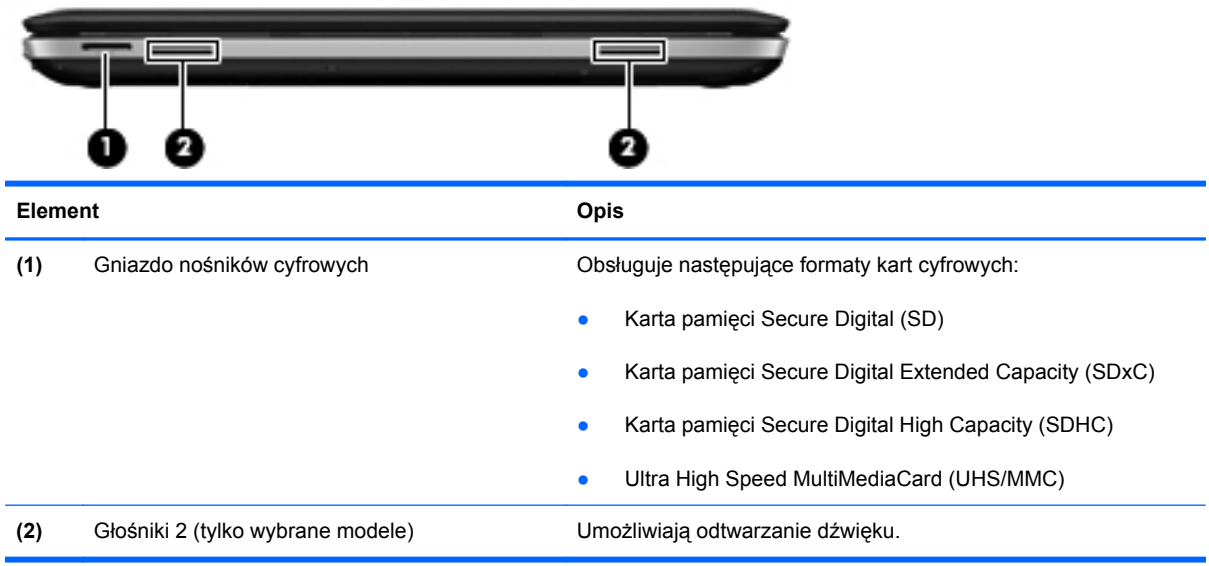

# <span id="page-17-0"></span>**Prawa strona**

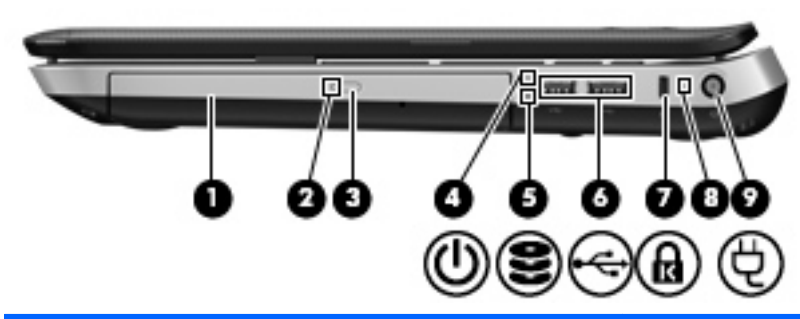

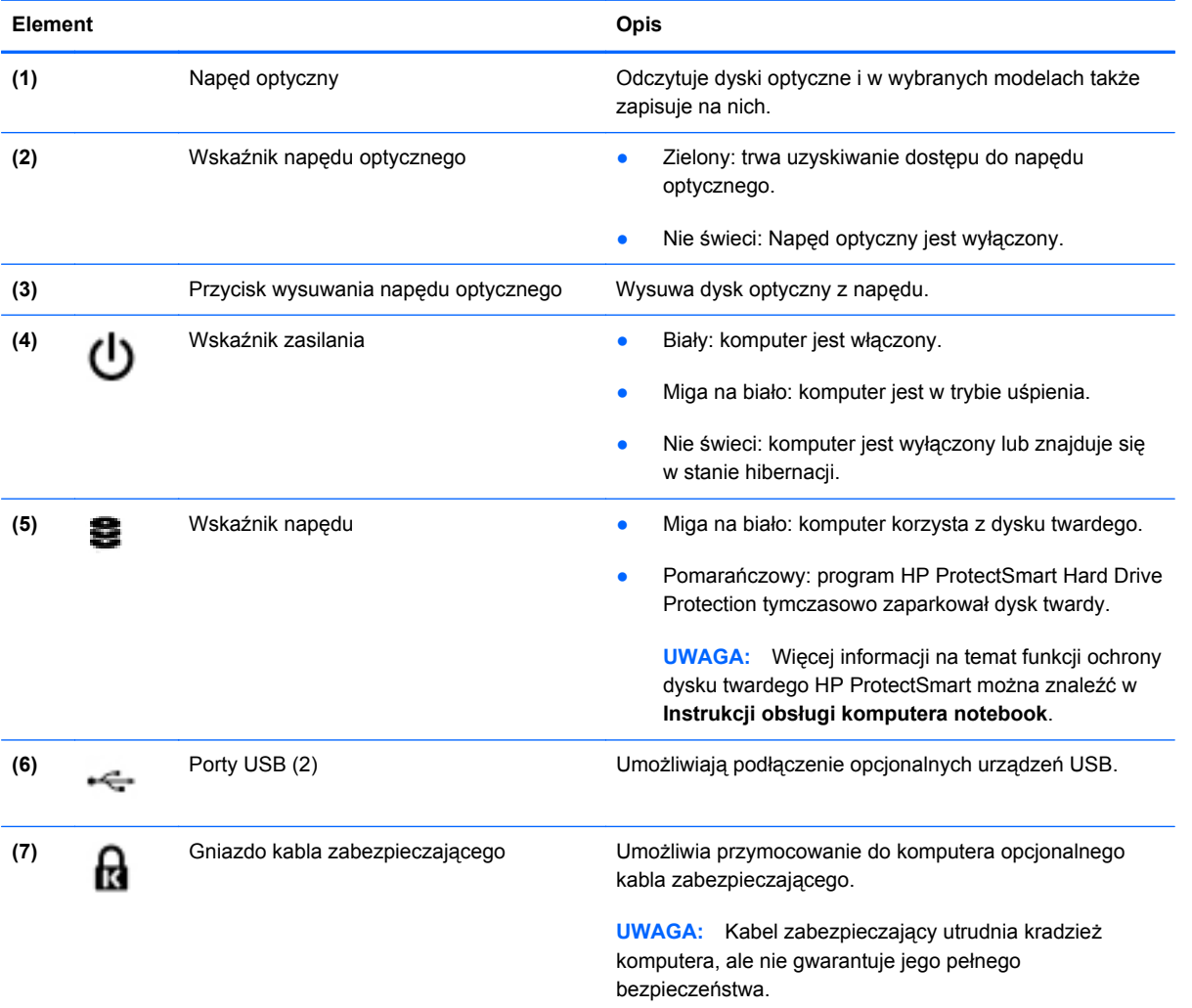

<span id="page-18-0"></span>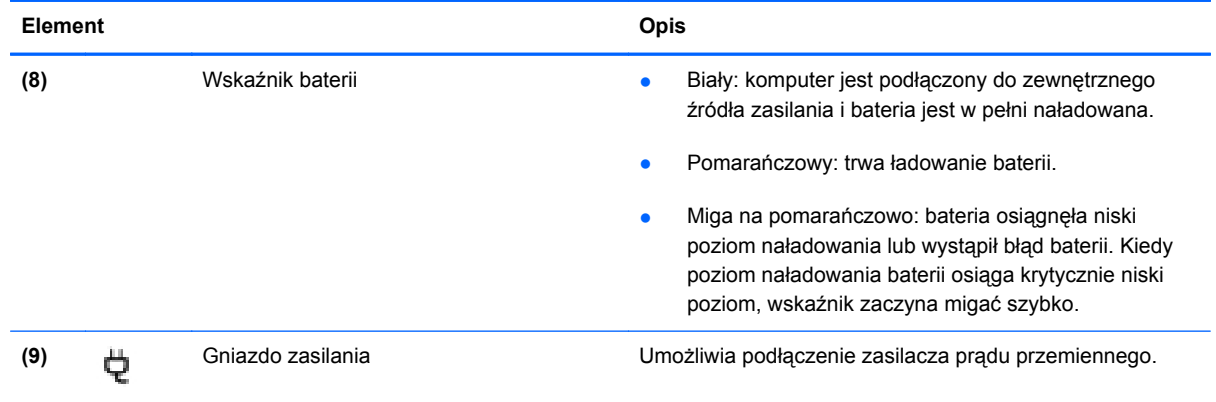

## <span id="page-19-0"></span>**Lewa strona**

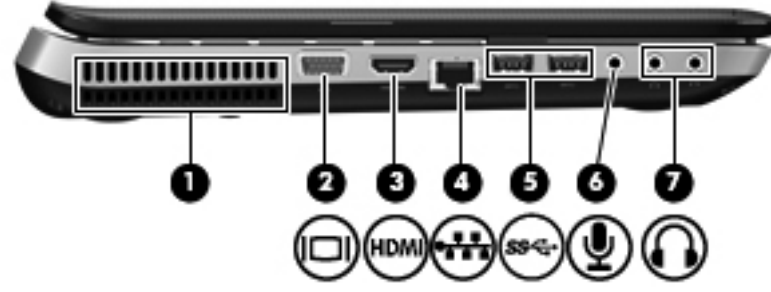

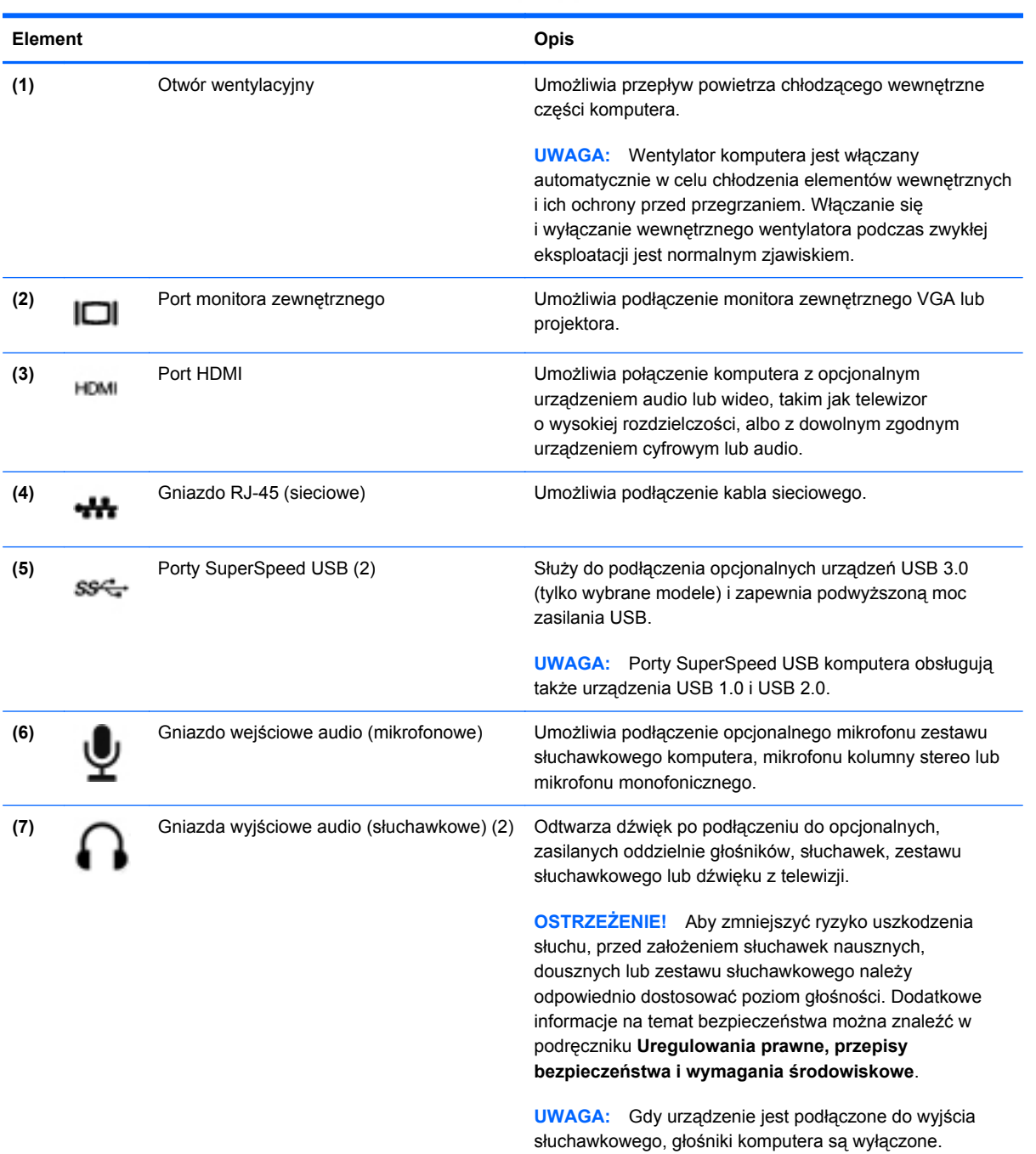

# <span id="page-20-0"></span>**Wyświetlacz**

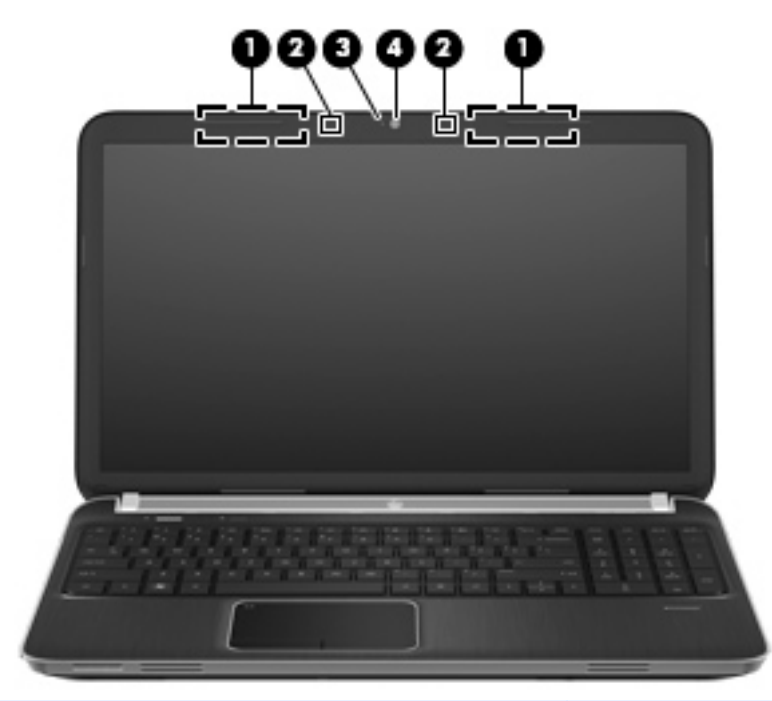

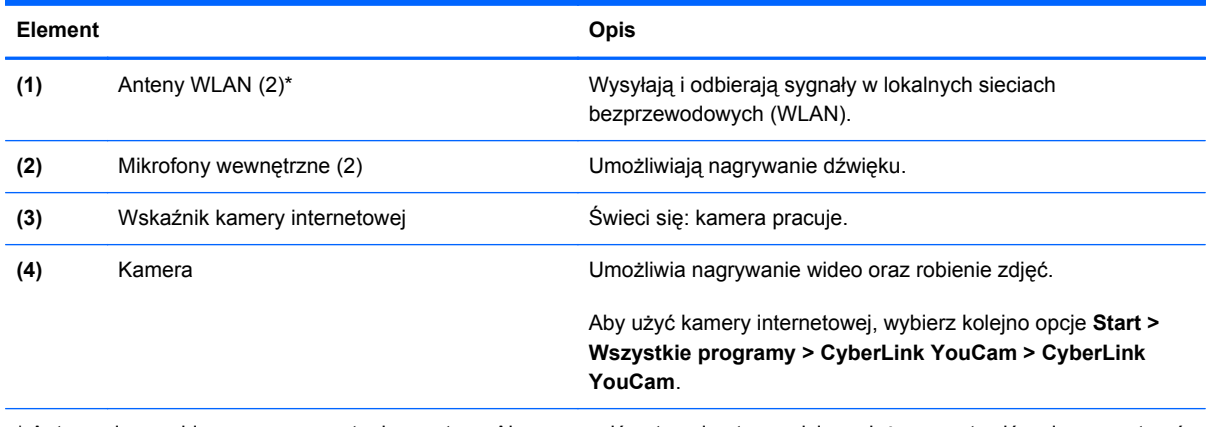

\* Anteny nie są widoczne na zewnątrz komputera. Aby zapewnić optymalną transmisję, należy pozostawić wolną przestrzeń w pobliżu anten. Więcej informacji o uregulowaniach prawnych dotyczących łączności bezprzewodowej można znaleźć w sekcji **Uregulowania prawne, przepisy bezpieczeństwa i wymagania środowiskowe** dla danego kraju/regionu. Informacje te można znaleźć w module Pomoc i obsługa techniczna.

<span id="page-21-0"></span>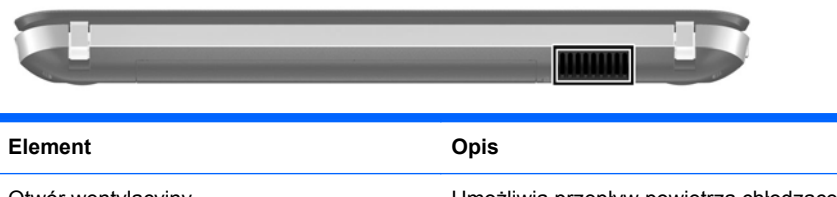

Otwór wentylacyjny Umożliwia przepływ powietrza chłodzącego wewnętrzne części komputera.

**UWAGA:** Wentylator komputera jest włączany automatycznie w celu chłodzenia elementów wewnętrznych i ich ochrony przed przegrzaniem. Włączanie się i wyłączanie wewnętrznego wentylatora podczas zwykłej eksploatacji jest normalnym zjawiskiem.

# <span id="page-22-0"></span>**Spód**

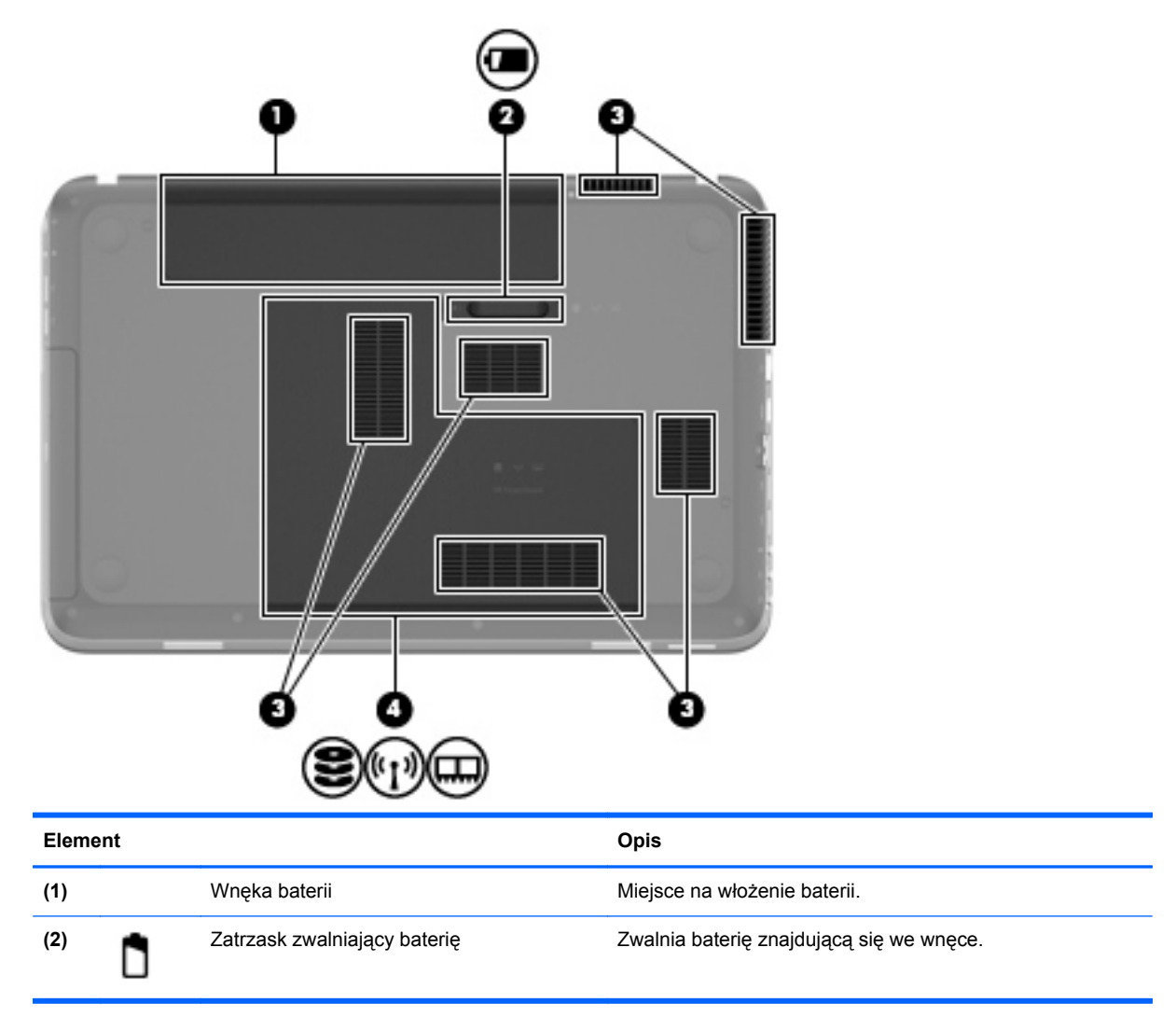

<span id="page-23-0"></span>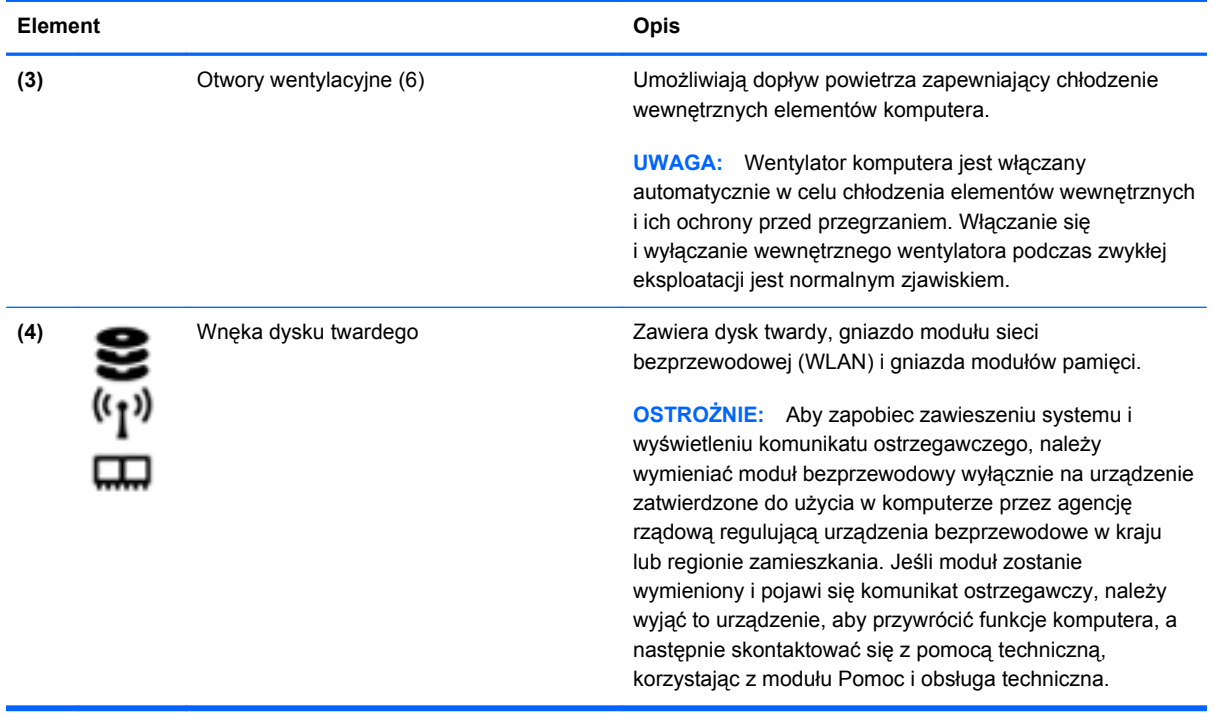

# <span id="page-24-0"></span>**3 Połączenia sieciowe**

- [Korzystanie z oferty dostawcy us](#page-25-0)ług internetowych
- Podłą[czanie do sieci bezprzewodowej](#page-25-0)
- **WAGA:** Funkcje internetowe sprzętu i oprogramowania mogą się różnić w zależności od modelu komputera i lokalizacji.

Używany komputer może obsługiwać jedną lub obie z następujących metod dostępu do Internetu:

- Bezprzewodowy mobilny dostęp do Internetu dzięki połączeniu bezprzewodowemu. Zapoznaj się z sekcją Podłączanie do istnieją[cej sieci WLAN na stronie 21](#page-26-0) lub [Konfigurowanie nowej](#page-26-0) [sieci WLAN na stronie 21](#page-26-0).
- Przewodowy umożliwia podłączenie do Internetu za pośrednictwem sieci przewodowej. Informacje na temat podłączania do sieci przewodowej można znaleźć w **Instrukcji obsługi komputera przenośnego HP**.

# <span id="page-25-0"></span>**Korzystanie z oferty dostawcy usług internetowych**

Przed nawiązaniem połączenia z Internetem należy założyć konto u dostawcy usług internetowych. Skontaktuj się z lokalnym dostawcą usług internetowych, aby kupić usługę dostępu do Internetu i modem. Dostawca pomoże skonfigurować modem, zainstalować kabel łączący komputer z modemem i przetestować usługę dostępu do Internetu.

**EX UWAGA:** Od dostawcy otrzymasz identyfikator użytkownika i hasło dostępu do Internetu. Zapisz te informacje i schowaj w bezpiecznym miejscu.

Poniższe funkcje pomogą w skonfigurowaniu nowego konta internetowego lub skorzystaniu z istniejącego konta:

- **Usługi internetowe i oferty** (dostępne w niektórych lokalizacjach) narzędzie to pomaga w utworzeniu nowego konta internetowego i skonfigurowaniu komputera do pracy z istniejącym kontem. Aby skorzystać z tego narzędzia, wybierz kolejno opcje **Start > Wszystkie programy > Usługi elektroniczne > Dostęp do Internetu**.
- **Ikony dostarczane przez dostawcę usług internetowych** (dostępne w niektórych lokalizacjach) — ikony te mogą być wyświetlane pojedynczo na pulpicie systemu Windows lub zgrupowane w folderze na pulpicie o nazwie Usługi elektroniczne. Aby skonfigurować nowe konto internetowe lub użyć istniejącego konta, kliknij dwukrotnie wybraną ikonę i postępuj zgodnie z instrukcjami wyświetlanymi na ekranie.
- **Kreator systemu Windows Połącz z Internetem** dostępnego w systemie Windows kreatora Połącz z Internetem można używać do nawiązania połączenia z Internetem w następujących przypadkach:
	- Jeśli już posiadasz konto u dostawcy usług internetowych.
	- Jeśli nie masz konta internetowego i chcesz wybrać dostawcę usług internetowych z listy podanej w kreatorze. (Lista dostawców usług internetowych nie jest dostępna we wszystkich krajach/regionach).
	- Jeśli został wybrany dostawca usług internetowych niewymieniony na liście, który dostarczył niezbędne informacje (konkretny adres IP oraz adresy serwerów POP3 i SMTP).

Aby uzyskać dostęp do kreatora systemu Windows Połącz z Internetem i instrukcji korzystania z niego, wybierz kolejno **Start > Panel sterowania > Sieć i Internet > Centrum sieci i udostępniania**.

**E** UWAGA: Jeśli w trakcie pracy z kreatorem pojawi się monit o wybór, czy zapora systemu Windows ma być włączona, czy wyłączona, należy wybrać włączenie zapory.

## **Podłączanie do sieci bezprzewodowej**

W technologii bezprzewodowej dane są przesyłane za pomocą fal radiowych zamiast przewodów. Komputer może być wyposażony w co najmniej jedno z następujących urządzeń bezprzewodowych:

- Urządzenie bezprzewodowej sieci lokalnej (WLAN)
- Moduł HP Mobile Broadband, urządzenie dostępu do bezprzewodowej sieci rozległej (WWAN)
- Urządzenie Bluetooth

<span id="page-26-0"></span>Więcej informacji na temat technologii bezprzewodowej i łączenia z siecią bezprzewodową można znaleźć w **Instrukcji obsługi komputera przenośnego HP** oraz w informacjach i łączach internetowych dostępnych w Pomocy i obsłudze technicznej.

## **Podłączanie do istniejącej sieci WLAN**

- **1.** Włącz komputer.
- **2.** Upewnij się, że urządzenie WLAN jest włączone.
- **3.** Kliknij ikonę sieci w obszarze powiadomień z prawej strony paska zadań.
- **4.** Wybierz sieć, do której chcesz się podłączyć.
- **5.** Kliknij przycisk **Połącz**.
- **6.** W razie potrzeby wprowadź klucz zabezpieczający.

## **Konfigurowanie nowej sieci WLAN**

Wymagany sprzęt:

- Modem szerokopasmowy (DSL lub kablowy) **(1)** oraz usługa szerokopasmowego dostępu do Internetu od dostawcy usług internetowych
- Router bezprzewodowy (do kupienia osobno) **(2)**
- Nowy komputer z możliwością łączności bezprzewodowej **(3)**
- **EY UWAGA:** Niektóre modemy mają wbudowany router bezprzewodowy. Skontaktuj się ze swoim dostawcą usług internetowych, aby ustalić, jaki typ modemu posiadasz.

Na poniższej ilustracji przedstawiono przykład gotowej instalacji sieci WLAN podłączonej do Internetu. W miarę rozwoju sieci można do niej podłączać bezprzewodowo i przewodowo dodatkowe komputery, które będą za jej pośrednictwem uzyskiwać dostęp do Internetu.

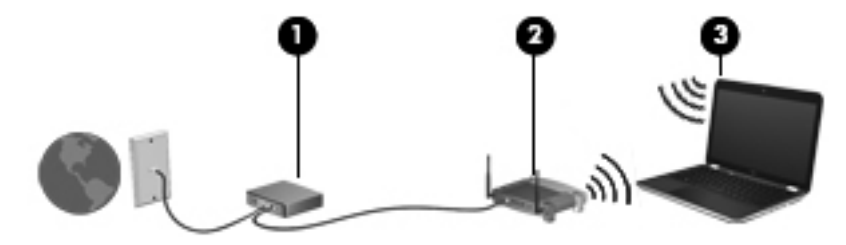

### <span id="page-27-0"></span>**Konfigurowanie routera bezprzewodowego**

Skorzystaj z dokumentacji dostarczonej przez producenta routera lub dostawcę usług internetowych, aby uzyskać pomoc na temat konfigurowania sieci WLAN.

Również system operacyjny Windows zawiera narzędzia pomocne przy konfigurowaniu nowej sieci bezprzewodowej. Aby użyć narzędzi systemu Windows do konfigurowania sieci bezprzewodowej, wybierz kolejno opcje **Start > Panel sterowania > Sieć i Internet > Centrum sieci i udostępniania > Skonfiguruj nowe połączenie lub nową sieć > Skonfiguruj nową sieć**. Następnie postępuj zgodnie z instrukcjami wyświetlanymi na ekranie.

**E** UWAGA: Zaleca się, aby początkowo połączyć nowy komputer bezprzewodowy z routerem za pomocą dostarczonego z routerem kabla sieciowego. Po poprawnym podłączeniu komputera do Internetu można odłączyć kabel i korzystać z sieci za pomocą połączenia bezprzewodowego.

### **Ochrona sieci WLAN**

Podczas konfigurowania sieci WLAN lub uzyskiwania dostępu do istniejącej sieci WLAN należy zawsze włączać funkcje zabezpieczające sieć przed nieautoryzowanym dostępem.

Więcej informacji na temat zabezpieczenia sieci WLAN można znaleźć w **Instrukcji obsługi komputera przenośnego HP**.

# <span id="page-28-0"></span>**4 Klawiatura i urządzenia wskazujące**

- [Korzystanie z klawiatury](#page-29-0)
- [Korzystanie z urz](#page-32-0)ądzeń wskazujących

# <span id="page-29-0"></span>**Korzystanie z klawiatury**

## **Korzystanie z klawiszy funkcyjnych**

Klawisze czynności są to klawisze w górnej części klawiatury, do których przypisano niestandardowe czynności. Symbole na klawiszach f1, f4 i f6 do f12 wskazują funkcje komputera dostępne za pomocą klawiszy czynności.

Aby skorzystać z klawisza funkcyjnego, naciśnij i przytrzymaj go by aktywować przypisaną funkcję.

**WAGA:** Opcja klawiszy funkcyjnych jest fabrycznie włączona. Możesz wyłączyć tę funkcję za pomocą narzędzia Setup. Jeśli wyłączysz tę opcję w narzędziu Setup, będzie wymagane naciśnięcie klawisza fn i jednego z klawiszy funkcyjnych w celu aktywacji przypisanej funkcji.

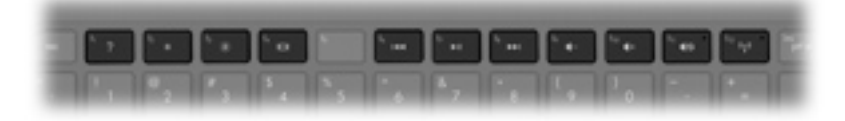

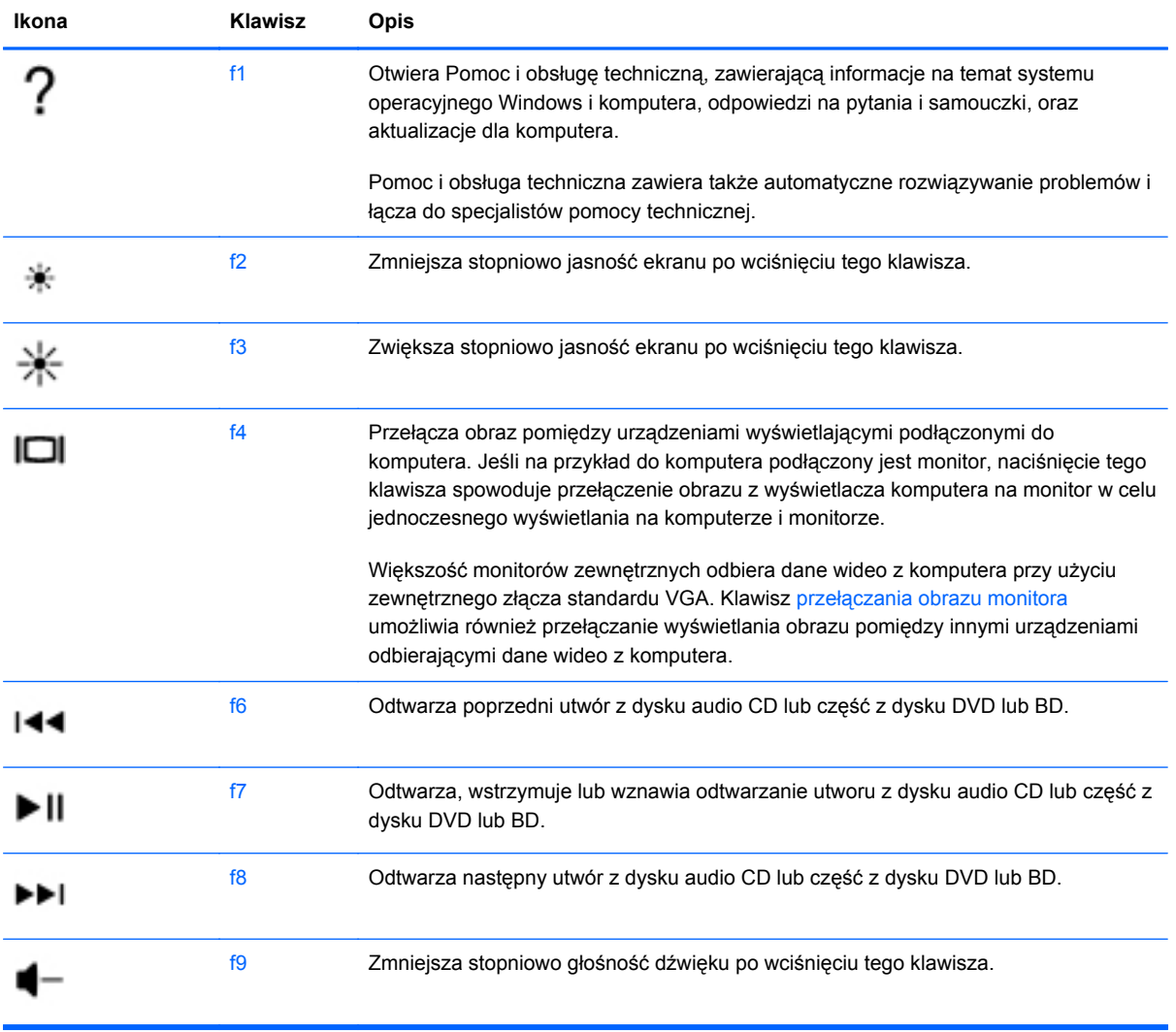

<span id="page-30-0"></span>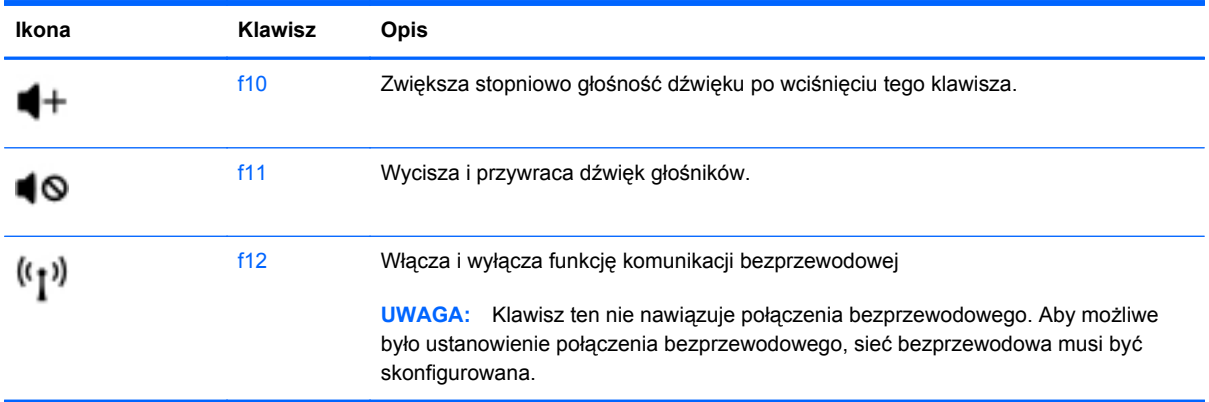

## **Korzystanie ze skrótów klawiaturowych**

Skrót klawiaturowy to kombinacja klawisza fn **(1)** z klawiszem esc **(2)** lub b **(3)**.

Korzystanie ze skrótów klawiaturowych:

**▲** Naciśnij krótko klawisz fn, a następnie naciśnij krótko drugi klawisz polecenia skrótu klawiaturowego.

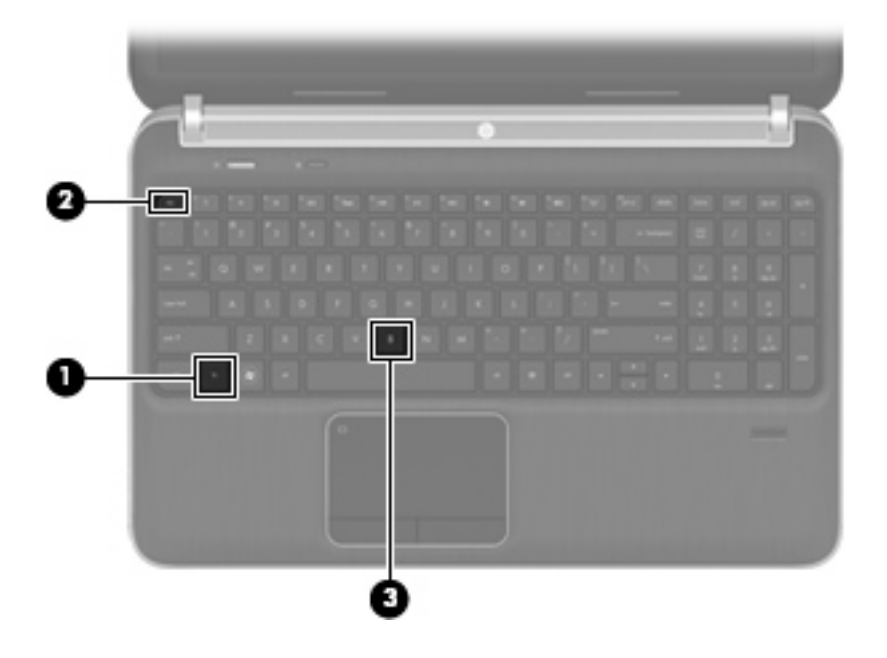

<span id="page-31-0"></span>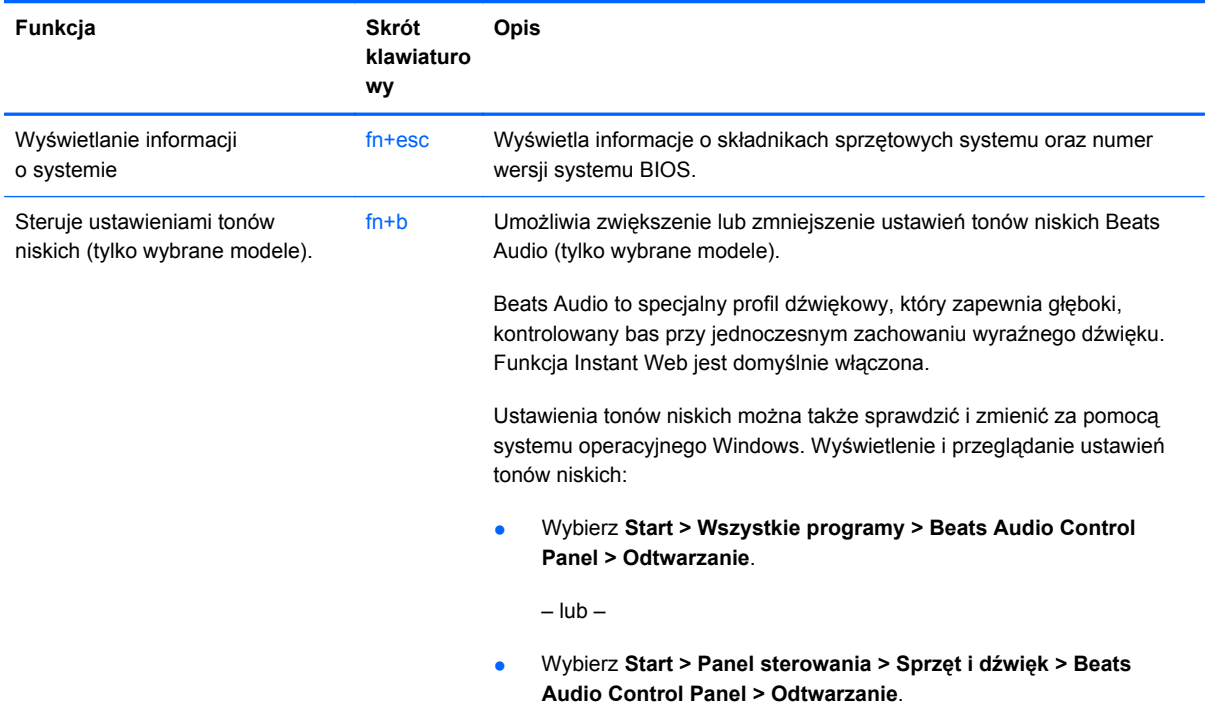

## **Korzystanie z klawiatury numerycznej**

Komputer jest wyposażony we wbudowany blok klawiszy numerycznych. Można także podłączyć opcjonalną zewnętrzną klawiaturę numeryczną lub opcjonalną klawiaturę zewnętrzną z wbudowaną klawiaturą numeryczną.

### **Korzystanie ze zintegrowanej klawiatury numerycznej**

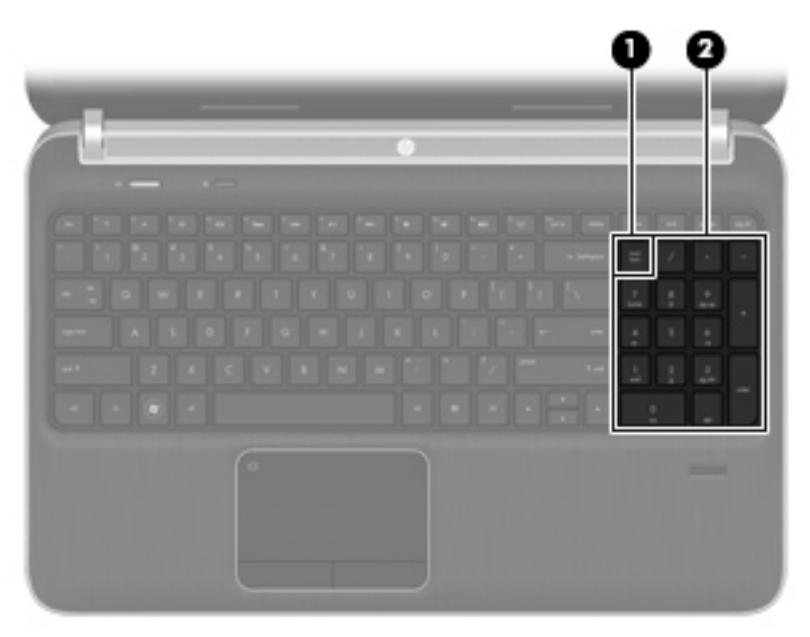

<span id="page-32-0"></span>![](_page_32_Picture_210.jpeg)

# **Korzystanie z urządzeń wskazujących**

**UWAGA:** Poza urządzeniami wskazującymi dołączonymi do komputera można także korzystać z kupionej osobno zewnętrznej myszy USB, podłączając ją do jednego z portów USB komputera.

## **Konfigurowanie preferencji urządzenia wskazującego**

Ekran Mouse Properties (Właściwości myszy) w systemie Windows® służy do dostosowywania ustawień urządzeń wskazujących, takich jak konfiguracja przycisków, szybkość kliknięcia i opcje wskaźnika.

Aby uzyskać dostęp do ekranu Właściwości myszy, wybierz kolejno opcje **Start > Urządzenia i drukarki**. Następnie kliknij prawym przyciskiem myszy urządzenie odpowiadające używanemu komputerowi i wybierz polecenie **Ustawienia myszy**.

## **Korzystanie z płytki dotykowej TouchPad**

Aby przesunąć wskaźnik, przesuń palcem po powierzchni płytki dotykowej TouchPad w wybranym kierunku. Lewego i prawego przycisku płytki dotykowej TouchPad używa się w taki sam sposób, jak przycisków myszy zewnętrznej.

### <span id="page-33-0"></span>**Wyłączanie i włączanie płytki dotykowej TouchPad**

Aby wyłączyć lub włączyć płytkę dotykową TouchPad, dotknij szybko dwukrotnie jej przycisk włączenia/wyłączenia.

![](_page_33_Figure_2.jpeg)

### **Nawigacja**

Aby przesunąć wskaźnik, przesuń palcem po powierzchni płytki dotykowej TouchPad w wybranym kierunku.

![](_page_33_Picture_5.jpeg)

### <span id="page-34-0"></span>**Wybieranie**

Lewego i prawego przycisku płytki dotykowej TouchPad używa się w taki sam sposób, jak odpowiadających im przycisków myszy zewnętrznej.

![](_page_34_Picture_2.jpeg)

### **Używanie gestów na płytce dotykowej TouchPad**

Płytka dotykowa TouchPad obsługuje różne gesty. W celu użycia gestów TouchPad umieść jednocześnie dwa palce na płytce dotykowej.

**WWAGA:** Gesty płytki dotykowej TouchPad nie są obsługiwane we wszystkich programach.

W celu obejrzenia demonstracji gestu:

- **1.** Kliknij prawym przyciskiem myszy ikonę Synaptics w w obszarze powiadomień po prawej stronie paska zadań, a następnie kliknij **Właściwości konsoli dotykowej.**
- **2.** Kliknij wybrany gest, aby włączyć demonstrację.

Włączanie i wyłączanie gestów:

- **1.** Kliknij prawym przyciskiem myszy ikonę Synaptics  $\bigcap_{k=1}^{\infty} w$  obszarze powiadomień po prawej stronie paska zadań, a następnie kliknij **Właściwości konsoli dotykowej.**
- **2.** Wybierz gest, który chcesz włączyć lub wyłączyć.
- **3.** Kliknij przycisk **Zastosuj**, a następnie przycisk **OK**.

#### <span id="page-35-0"></span>**Przewijanie**

Przewijanie przydaje się w trakcie przesuwania strony lub obrazu w górę, w dół i na boki. Aby przewijać, połóż dwa nieco rozsunięte palce na płytce TouchPad i przeciągnij nimi po płytce w górę, w dół, w lewo lub w prawo.

**EY UWAGA:** Szybkość przewijania zależy od szybkości ruchu palców.

**UWAGA:** Funkcja przewijania dwoma palcami jest włączona fabrycznie.

![](_page_35_Picture_4.jpeg)

#### **Zbliżanie palców/Powiększanie**

Gest zbliżania palców umożliwia powiększanie lub zmniejszanie obrazów i tekstu.

- W celu powiększenia elementu umieść dwa złączone palce na płytce dotykowej TouchPad i rozsuwaj je.
- W celu zmniejszenia elementu umieść dwa rozsunięte palce na płytce dotykowej TouchPad i przysuwaj je do siebie.
- **WWAGA:** Funkcja powiększania przez uszczypnięcie jest fabrycznie ustawiona jako włączona.

![](_page_35_Picture_10.jpeg)

# <span id="page-36-0"></span>**5 Konserwacja**

- Wkładanie i wyjmowanie baterii
- [Wymiana i rozbudowa dysku twardego](#page-39-0)
- [Dodawanie i wymiana modu](#page-41-0)łów pamięci
- [Aktualizowanie programów i sterowników](#page-45-0)

## **Wkładanie i wyjmowanie baterii**

**UWAGA:** Więcej informacji na temat korzystania z baterii można znaleźć w **Instrukcji obsługi komputera przenośnego HP**.

Aby włożyć baterię:

- **1.** Umieść komputer na płaskiej powierzchni spodnią stroną do góry, z wnęką na baterię skierowaną do siebie.
- **2.** Ustaw baterię **(1)** na zewnętrznej krawędzi wnęki baterii.

**3.** Obróć baterię **(2)** do wnęki, aż zostanie prawidłowo osadzona. Zatrzask zwalniający baterię automatycznie zablokuje ją we właściwym miejscu.

![](_page_37_Picture_1.jpeg)

Aby wyjąć baterię:

- **OSTROŻNIE:** Wyjęcie baterii będącej jedynym źródłem zasilania komputera może spowodować utratę informacji. Aby zapobiec utracie informacji, przed wyjęciem baterii należy zapisać pracę, wprowadzić komputer w stan hibernacji lub zamknąć system operacyjny Windows.
	- **1.** Połóż komputer spodem do góry na płaskiej powierzchni.
	- **2.** Wysuń zatrzask zwalniający baterii **(1)**, aby ją zwolnić.
	- **EWAGA:** Zatrzask zwalniający baterii automatycznie powróci do oryginalnego położenia.

**3.** Odchyl baterię do góry **(2)** i wyjmij ją z komputera **(3)**.

![](_page_38_Picture_1.jpeg)

# <span id="page-39-0"></span>**Wymiana i rozbudowa dysku twardego**

**OSTROŻNIE:** Zapobieganie utracie informacji lub zawieszeniu systemu:

Przed wyjęciem dysku twardego z wnęki należy wyłączyć komputer. Nie wolno wyjmować dysku twardego, gdy komputer jest włączony lub znajduje się w stanie uśpienia czy hibernacji.

W przypadku wątpliwości, czy komputer jest wyłączony, czy też znajduje się w stanie hibernacji, należy go włączyć, naciskając przycisk zasilania. Następnie należy wyłączyć komputer za pomocą odpowiedniej funkcji systemu operacyjnego.

## **Wyjmowanie dysku twardego**

- **1.** Zapisz pracę i wyłącz komputer.
- **2.** Odłącz wszystkie urządzenia zewnętrzne podłączone do komputera.
- **3.** Odłącz kabel zasilający z gniazda sieci elektrycznej.
- **4.** Połóż komputer spodem do góry na płaskiej powierzchni.
- **5.** Wyjmij baterię.
- **EX UWAGA:** Więcej informacji można znaleźć w poprzedniej części Wkł[adanie i wyjmowanie](#page-36-0) [baterii na stronie 31.](#page-36-0)
- **6.** Zdejmij pokrywę dysku twardego:
	- **a.** Przesuń zatrzask zwalniania baterii **(1)**, aby zwolnić pokrywę dysku twardego.
	- **b.** Wyciągnij pokrywkę dysku twardego **(2)**.

![](_page_39_Picture_14.jpeg)

- **7.** Odłącz przewód dysku twardego **(1)** z komputera.
- **8.** Odkręć 4 śruby dysku twardego **(2)**.

<span id="page-40-0"></span>**9.** Wyjmij dysk twardy **(3)** z wnęki dysku twardego.

![](_page_40_Picture_1.jpeg)

## **Instalowanie dysku twardego**

- **1.** Włóż dysk twardy do **(1)** jego wnęki.
- **2.** Wkręć 4 śruby dysku twardego **(2)**.
- **3.** Podłącz przewód dysku twardego **(3)** do komputera.

![](_page_40_Picture_6.jpeg)

- **4.** Załóż pokrywę dysku twardego:
	- **a.** Skieruj wnękę baterii do siebie i umieść pokrywkę dysku twardego **(1)** pod kątem 45 stopni do powierzchni komputera, tak aby zaczepy na dole pokrywki ustawiły się zgodnie z odpowiadającymi im otworami w komputerze.

<span id="page-41-0"></span>**b.** Delikatnie dociśnij pokrywę dysku twardego **(2)**, dociskając jednocześnie jej lewy i prawy brzeg, aż zatrzaśnie się na swoim miejscu.

![](_page_41_Picture_1.jpeg)

- **5.** Załóż ponownie baterię.
- **6.** Obróć komputer prawą stroną do góry, a następnie podłącz zewnętrzne zasilanie i urządzenia zewnętrzne.
- **7.** Włączenie komputera.

## **Dodawanie i wymiana modułów pamięci**

Komputer ma dwa gniazda modułów pamięci. Gniazda modułów pamięci, znajdują się w dolnej części komputera pod pokrywą dysku twardego. Pojemność pamięci komputera można zwiększyć, dodając lub wymieniając używany moduł pamięci, który znajduje się w jednym z gniazd modułów pamięci.

- **OSTRZEŻENIE!** Aby zmniejszyć ryzyko porażenia prądem i uszkodzenia urządzenia, przed zainstalowaniem modułu pamięci należy odłączyć kabel zasilający i wyjąć wszystkie baterie.
- **OSTROŻNIE:** Rozładowania elektrostatyczne (ESD) mogą uszkodzić elementy elektroniczne. Przed przystąpieniem do wykonywania jakiejkolwiek procedury należy odprowadzić ładunki elektrostatyczne, dotykając uziemionego, metalowego przedmiotu.

Aby dodać lub wymienić moduł pamięci:

<span id="page-42-0"></span>**OSTROŻNIE:** Zapobieganie utracie informacji lub zawieszeniu systemu:

Przed wyjmowaniem lub wkładaniem modułu pamięci należy wyłączyć komputer. Nie wolno wyjmować modułów pamięci, gdy komputer jest włączony lub znajduje się w stanie uśpienia czy hibernacji.

W przypadku wątpliwości, czy komputer jest wyłączony, czy też znajduje się w stanie hibernacji, należy go włączyć, naciskając przycisk zasilania. Następnie należy wyłączyć komputer za pomocą odpowiedniej funkcji systemu operacyjnego.

- **1.** Zapisz pracę i wyłącz komputer.
- **2.** Odłącz wszystkie urządzenia zewnętrzne podłączone do komputera.
- **3.** Odłącz kabel zasilający z gniazda sieci elektrycznej.
- **4.** Połóż komputer spodem do góry na płaskiej powierzchni.
- **5.** Wyjmij baterię.
- **E UWAGA:** Więcej informacji można znaleźć w części Wkł[adanie i wyjmowanie baterii](#page-36-0) [na stronie 31.](#page-36-0)
- **6.** Zdejmij pokrywę dysku twardego:
	- **a.** Przesuń zatrzask baterii **(1)**, aby zwolnić pokrywę dysku twardego.
	- **b.** Wyjmij pokrywkę dysku twardego **(2)**.

![](_page_42_Picture_12.jpeg)

- **7.** Jeśli wymieniasz moduł pamięci, wyjmij zamontowany moduł pamięci:
	- **a.** Odciągnij zaciski mocujące **(1)** znajdujące się po obu stronach modułu pamięci. Moduł pamięci zostanie otwarty.
- <span id="page-43-0"></span>**b.** Chwyć brzeg modułu pamięci **(2)** i delikatnie wyjmij moduł z gniazda.
	- **OSTROŻNIE:** Aby nie uszkodzić modułu pamięci, należy trzymać go za krawędzie. Nie należy dotykać elementów modułu pamięci.

![](_page_43_Picture_2.jpeg)

Aby chronić moduł pamięci po wyjęciu z gniazda, należy go umieścić w pojemniku wolnym od wyładowań elektrostatycznych.

- **8.** Włóż nowy moduł pamięci:
	- **OSTROŻNIE:** Aby nie uszkodzić modułu pamięci, należy trzymać go za krawędzie. Nie należy dotykać elementów modułu pamięci.
		- **a.** Wyrównaj karbowaną krawędź modułu pamięci **(1)** z wypustką w gnieździe.
		- **b.** Trzymając moduł przechylony pod kątem 45 stopni do powierzchni komory pamięci, wsuń go do gniazda, aż zostanie prawidłowo osadzony **(2)**.
		- **c.** Delikatnie dociśnij moduł pamięci **(3)**, dociskając jednocześnie jego lewy i prawy brzeg, aż zaciski wskoczą na swoje miejsce.
		- **OSTROŻNIE:** Aby uniknąć uszkodzenia modułu pamięci, upewnij się że nie wyginasz modułu pamięci.

![](_page_44_Picture_0.jpeg)

- **9.** Załóż pokrywę dysku twardego:
	- **a.** Skieruj wnękę baterii do siebie i umieść pokrywę dysku twardego **(1)** pod kątem 45 stopni do powierzchni komputera, tak aby zaczepy na dole panelu ustawiły się zgodnie z odpowiadającymi im otworami w komputerze.
	- **b.** Delikatnie dociśnij pokrywę dysku twardego **(2)**, dociskając jednocześnie jej lewy i prawy brzeg, aż zatrzaśnie się na swoim miejscu.

![](_page_44_Picture_4.jpeg)

- **10.** Załóż ponownie baterię.
- **11.** Obróć komputer prawą stroną do góry, a następnie podłącz zewnętrzne zasilanie i urządzenia zewnętrzne.
- **12.** Włączenie komputera.

# <span id="page-45-0"></span>**Aktualizowanie programów i sterowników**

Firma HP zaleca także regularne aktualizowanie programów i sterowników do najnowszych wersji. Najnowsze wersje można znaleźć na stronie [http://www.hp.com/support.](http://www.hp.com/support) Można także zarejestrować się, aby otrzymywać automatyczne powiadomienia o aktualizacjach.

# <span id="page-46-0"></span>**6 Tworzenie kopii zapasowych i odzyskiwanie danych**

- **[Przywracanie](#page-47-0)**
- Tworzenie noś[nika do odzyskiwania](#page-47-0)
- [Wykonanie przywracania systemu](#page-48-0)
- [Tworzenie kopii zapasowych i odtwarzanie informacji](#page-51-0)

Komputer jest wyposażony w oprogramowanie narzędziowe wbudowane w system operacyjny oraz dostarczone przez HP, które ułatwia ochronę danych i umożliwia ich przywrócenie w razie konieczności.

Ten rozdział zawiera informacje na następujące tematy:

- Tworzenie zestawu dysków lub pamięci flash do odzyskiwania za pomocą programu Recovery Manager
- Wykonywanie odtworzenia systemu (z partycji, dysków lub pamięci flash do odzyskiwania)
- Tworzenie kopii zapasowej danych
- Przywracanie programu lub sterownika

## <span id="page-47-0"></span>**Przywracanie**

W przypadku awarii dysku twardego odtworzenie systemu do stanu fabrycznego wymaga posiadania zestawu dysków lub pamięci flash do odzyskiwania, które można utworzyć za pomocą programu HP Recovery Manager. Firma HP zaleca, aby za pomocą programu Recovery Manager utworzyć zestaw dysków lub pamięć flash do odzyskiwania niezwłocznie po skonfigurowaniu komputera.

Jeżeli pojawi się potrzeba odtworzenia systemu, można ją wykonać za pomocą partycji HP Recovery (tylko w wybranych modelach), bez konieczności stosowania dysków lub pamięci flash do odzyskiwania. W celu sprawdzenia partycji przywracania, kliknij **Start**, kliknij prawym klawiszem **Komputer**, **Zarządzaj**, a następnie **Zarządzanie dyskami**. Jeżeli partycja odzyskiwania jest na dysku, na liście dysków pojawi się napęd HP Recovery.

- **OSTROŻNIE:** Program HP Recovery Manager (znajdujący się także na partycji, dysku lub pamięci flash) umożliwia odtworzenie wyłącznie oprogramowania, które zostało zainstalowane fabrycznie. Oprogramowanie, które nie zostało dostarczone z komputerem, wymaga ponownej, ręcznej instalacji.
- **EX** UWAGA: Do komputerów pozbawionych partycji odzyskiwania dołączane są dyski do odzyskiwania.

## **Tworzenie nośnika do odzyskiwania**

Firma HP zaleca utworzenie dysków lub pamięci flash do odzyskiwania w celu zagwarantowania możliwości przywrócenia systemu do stanu fabrycznego w przypadku awarii dysku twardego, oraz gdy nie ma możliwości przywrócenia systemu za pomocą narzędzi z partycji przywracania. Dyski lub pamięć flash te należy przygotować po pierwszej konfiguracji komputera.

**E** UWAGA: Oprogramowanie HP Recovery Manager umożliwia utworzenie tylko jednego zestawu dysków lub pamięci flash do odzyskiwania. Należy z tymi nośnikami postępować ostrożnie i trzymać je w bezpiecznym miejscu.

**UWAGA:** Jeśli komputer nie jest wyposażony w zintegrowany napęd optyczny, do tworzenia dysków odzyskiwania można używać opcjonalnego zewnętrznego napędu optycznego (kupionego oddzielnie). Innym rozwiązaniem jest zakup dysków do odzyskiwania dla danego komputera w witrynie HP w sieci Web. Jeżeli używany jest zewnętrzny napęd optyczny, musi on być podłączony bezpośrednio do portu USB w komputerze, a nie portu USB w innym urządzeniu zewnętrznym, takim jak koncentrator.

Wskazówki:

- Korzystaj z wysokiej jakości dyski DVD-R, DVD+R, DVD-R DL lub DVD+R DL.
- **UWAGA:** Dyski do wielokrotnego zapisu, takie jak CD-RW, DVD±RW oraz dwuwarstwowe dyski DVD±RW i dyski BD-RE (Blu-ray wielokrotnego zapisu) nie są zgodne z programem Recovery Manager.
- Podczas tego procesu komputer musi być podłączony do źródła prądu przemiennego.
- Dla danego komputera można utworzyć tylko jeden zestaw dysków lub pamięci flash do odzyskiwania.
- <span id="page-48-0"></span>**UWAGA:** Podczas tworzenia kopii zapasowych na dyskach należy je ponumerować przed włożeniem do napędu optycznego.
- W razie potrzeby można zamknąć program przed zakończeniem procesu tworzenia dysków lub pamięci flash do odzyskiwania. Przy kolejnym uruchomieniu programu Recovery Manager zostanie wyświetlony komunikat z propozycją kontynuowania procesu tworzenia nośników.

Tworzenie zestawu płyt lub pamięci flash do odzyskiwania:

- **1.** Wybierz kolejno **Start > Wszystkie programy > Recovery Manager > Recovery Media Creation** (Tworzenie nośnika odzyskiwania).
- **2.** Postępuj zgodnie z instrukcjami wyświetlanymi na ekranie.

## **Wykonanie przywracania systemu**

Program Recovery Manager umożliwia naprawienie systemu komputera lub przywrócenie go do stanu fabrycznego. Program Recovery Manager działa z dysków lub pamięci flash do odzyskiwania albo z dedykowanej partycji odzyskiwania (tylko w wybranych modelach) na dysku twardym.

**EX UWAGA:** Odzyskiwanie systemu należy przeprowadzić, jeżeli nastąpiła awaria dysku twardego komputera, lub zawiodły wszystkie inne próby rozwiązania problemu z działaniem komputera. Odzyskiwanie systemu powinno być stosowane jako ostateczna metoda rozwiązywanie problemów z komputerem.

Przy odtwarzaniu systemu należy brać pod uwagę następujące kwestie:

- Można odtworzyć tylko taki system, który zostały wcześniej skopiowany. HP zaleca użycie programu HP Recovery Manager do utworzenia zestawu dysków lub pamięci flash odzyskiwania zaraz po zakończeniu konfiguracji komputera.
- System Windows zawiera wbudowane funkcje naprawcze, takie jak Przywracanie systemu. Z tych funkcji należy korzystać przed użyciem programu Recovery Manager.
- Program Recovery Manager umożliwia odtworzenie wyłącznie oprogramowania, które zostało zainstalowane fabrycznie. Oprogramowanie niedołączone do tego komputera musi być pobrane z witryny internetowej producenta lub ponownie zainstalowane z dysku producenta.

### **Odzyskiwanie za pomocą dedykowanej partycji odzyskiwania (tylko wybrane modele)**

Podczas korzystania z dedykowanej partycji odzyskiwania dostępna jest opcja utworzenia kopii zapasowej obrazu, muzyki i innych plików dźwiękowych, plików wideo i filmów, nagrań z telewizji, dokumentów, arkuszy, prezentacji, wiadomości e-mail, listy ulubionych stron internetowych i ustawień.

<span id="page-49-0"></span>W celu przywrócenia komputera z partycji odzyskiwania wykonaj następujące kroki:

- **1.** Uruchom program Recovery Manager na jeden z poniższych sposobów:
	- Wybierz kolejno **Start > Wszystkie programy > Recovery Manager > Recovery Manager**.

 $-\mathsf{lub}$  —

- Włącz lub uruchom ponownie komputer, a następnie naciśnij klawisz esc, kiedy u dołu ekranu wyświetlany jest komunikat "Press the ESC key for Startup Menu" (Naciśnij klawisz esc, aby wejść do menu uruchamiania). Następnie naciśnij f11, gdy na ekranie widać komunikat "F11 (System Recovery)" (F11 - Odzyskiwanie systemu).
- **2.** Kliknij opcję **Odzyskiwanie systemu** w oknie programu **Recovery Manager**.
- **3.** Postępuj zgodnie z instrukcjami wyświetlanymi na ekranie.

## <span id="page-50-0"></span>**Odzyskiwanie za pomocą nośników**

- **1.** Wykonaj kopię zapasową wszystkich osobistych plików, jeśli jest to możliwe.
- **2.** Włóż pierwszy dysk odzyskiwania do napędu optycznego w komputerze lub opcjonalnego zewnętrznego napędu optycznego i ponownie uruchom komputer.

 $-$  lub  $-$ 

Do portu USB komputera podłącz pamięć flash do odtwarzania i uruchom ponownie komputer.

- **WWAGA:** Jeżeli komputer nie uruchomi automatycznie programu Recovery Manager, należy zmienić kolejność rozruchu komputera.
- **3.** Naciśnij klawisz f9.
- **4.** Wybierz napęd optyczny lub pamięć flash.
- **5.** Postępuj zgodnie z instrukcjami wyświetlanymi na ekranie.

## <span id="page-51-0"></span>**Zmiana kolejności rozruchu**

W celu zmiany kolejności rozruchu dla dysków odzyskiwania:

- **1.** Uruchom ponownie komputer.
- **2.** Podczas ponownego uruchamiani komputera naciśnij esc, po czym naciśnij f9, aby wyświetlić opcje uruchamiania
- **3.** Wybierz **Internal CD/DVD ROM Drive** (Wewnętrzny napęd CD/DVD ROM) z okna opcji uruchamiania.

W celu zmiany kolejności rozruchu dla pamięci flash:

- **1.** Podłącz do portu USB pamięć flash.
- **2.** Uruchom ponownie komputer.
- **3.** Podczas ponownego uruchamiani komputera naciśnij esc, po czym naciśnij f9, aby wyświetlić opcje uruchamiania
- **4.** Wybierz napęd flash z okna opcji uruchamiania.

## **Tworzenie kopii zapasowych i odtwarzanie informacji**

Bardzo ważne jest tworzenie i bezpieczne przechowywanie kopii zapasowych plików i nowego oprogramowania. W związku z instalacją nowych programów i tworzeniem nowych plików należy regularnie tworzyć kopie zapasowe.

Skuteczność odtworzenia stanu systemu zależy od aktualności ostatniej utworzonej kopii zapasowej.

**EY UWAGA:** Odtworzenie z najnowszej kopii zapasowej należy wykonać w przypadku ataku wirusa komputerowego lub awarii ważnego elementu systemu. W celu rozwiązania problemów z komputerem należy skorzystać z możliwości odtworzenia danych z kopii zapasowej, zanim skorzysta się z opcji pełnego odzyskania systemu.

Kopię zapasową danych można zapisać na opcjonalnym zewnętrznym dysku twardym, dysku sieciowym lub innych dyskach. Zaleca się tworzenie kopii zapasowej systemu w następujących przypadkach:

W zaplanowanych odstępach czasu

**WSKAZÓWKA:** Ustaw przypomnienia, aby systematycznie tworzyć zapasowe kopie danych.

- Przed naprawą komputera lub przywróceniem jego zawartości
- Przed dodaniem albo modyfikacją sprzętu lub oprogramowania

#### <span id="page-52-0"></span>Wskazówki:

- Twórz punkty przywracania systemu za pomocą funkcji przywracania systemu Windows® i regularnie kopiuj je na dysk optyczny lub zewnętrzny dysk twardy. Więcej informacji na temat korzystania z punktów przywracania systemu można znaleźć w sekcji [Korzystanie z punktów](#page-53-0) [przywracania systemu Windows na stronie 48.](#page-53-0)
- Przechowuj pliki osobiste w bibliotece dokumentów i regularnie wykonuj kopię zapasową tego folderu.
- Zapisz dostosowane ustawienia okien, pasków narzędzi lub pasków menu, wykonując zrzut ekranu z tymi ustawieniami. Zrzut ekranu może zaoszczędzić wiele czasu w przypadku konieczności ręcznego przywrócenia ustawień.

Wykonywanie zrzutu ekranu:

- **1.** Wyświetl ekran, którego zawartość chcesz zapisać.
- **2.** Skopiuj zawartość ekranu:

Aby skopiować tylko aktywne okno, naciśnij klawisze alt+fn+prt sc.

Aby skopiować cały ekran, naciśnij klawisze fn+prt sc.

- **3.** Otwórz dokument edytora tekstu i wybierz opcję **Edycja > Wklej**. Zrzut ekranu zostanie dodany do bieżącego dokumentu.
- **4.** Zapisz i wydrukuj dokument.

### **Korzystanie z funkcji tworzenia kopii zapasowej i przywracania systemu Windows**

Wskazówki:

- Przed rozpoczęciem procesu tworzenia kopii zapasowej upewnij się, że komputer jest podłączony do zasilania sieciowego.
- Wykonanie kopii zapasowej wymaga czasu. W zależności od wielkości plików proces ten może zająć ponad godzinę.

Aby utworzyć kopię zapasową:

- **1.** Wybierz polecenia **Start > Panel sterowania > System i zabezpieczenia > Kopia zapasowa/ Przywracanie**.
- **2.** Postępuj zgodnie z instrukcjami wyświetlanymi na ekranie, aby zaplanować i utworzyć kopię zapasową.
- **WWAGA:** W systemie Windows® dostępna jest funkcja Kontrola konta użytkownika, która zwiększa bezpieczeństwo komputera. Wykonanie pewnych zadań, takich jak instalowanie oprogramowania, uruchamianie narzędzi czy zmiana ustawień systemu Windows, może wymagać specjalnego uprawnienia lub podania hasła. Więcej informacji na ten temat znajduje się w module Pomoc i obsługa techniczna.

## <span id="page-53-0"></span>**Korzystanie z punktów przywracania systemu Windows**

Punkt przywracania systemu umożliwia zapisanie i nazwanie migawki stanu dysku twardego w określonym momencie. Jeśli zajdzie potrzeba wycofania późniejszych zmian wprowadzonych w systemie, będzie można przywrócić system do tego punktu.

**EV UWAGA:** Odzyskiwanie systemu z wcześniejszego punktu przywracania nie wpływa na pliki danych ani wiadomości e-mail zapisane lub utworzone po utworzeniu ostatniego punktu.

Można też tworzyć dodatkowe punkty przywracania w celu zapewnienia zwiększonej ochrony plików i ustawień.

### **Kiedy należy tworzyć punkty przywracania**

- Przed dodaniem albo modyfikacją sprzętu lub oprogramowania
- Okresowo, gdy system działa optymalnie
- **EX UWAGA:** W razie zmiany decyzji o przywróceniu ustawień z punktu przywracania można cofnąć tę operację.

#### **Tworzenie punktu przywracania systemu**

- **1.** Wybierz polecenia **Start > Panel sterowania > System i zabezpieczenia > System**.
- **2.** W lewym okienku kliknij przycisk **Ochrona systemu**.
- **3.** Kliknij kartę **Ochrona systemu**.
- **4.** Postępuj zgodnie z instrukcjami wyświetlanymi na ekranie.

#### **Przywracanie wcześniejszego stanu systemu**

Aby przywrócić stan z punktu przywracania utworzonego wcześniej, gdy komputer działał optymalnie, wykonaj następujące kroki:

- **1.** Wybierz polecenia **Start > Panel sterowania > System i zabezpieczenia > System**.
- **2.** W lewym okienku kliknij przycisk **Ochrona systemu**.
- **3.** Kliknij kartę **Ochrona systemu**.
- **4.** Kliknij przycisk **Przywracanie systemu**.
- **5.** Postępuj zgodnie z instrukcjami wyświetlanymi na ekranie.

# <span id="page-54-0"></span>**7 Obsługa klienta**

- [Kontakt z obs](#page-55-0)ługą klienta
- [Etykiety](#page-56-0)

# <span id="page-55-0"></span>**Kontakt z obsługą klienta**

Jeśli nie uda się rozwiązać problemu z wykorzystaniem informacji zawartych w tej **Instrukcji obsługi komputera przenośnego HP** i module Pomoc i obsługa techniczna, skontaktuj się z pomocą techniczną HP pod adresem:

<http://www.hp.com/go/contactHP>

**EY UWAGA:** W celu uzyskania informacji o pomocy technicznej na całym świecie kliknij opcję Kontakt **z HP na całym świecie** w lewej części ekranu lub przejdź na stronę [http://welcome.hp.com/country/](http://welcome.hp.com/country/us/en/wwcontact_us.html) [us/en/wwcontact\\_us.html.](http://welcome.hp.com/country/us/en/wwcontact_us.html)

Dostępne są tam następujące możliwości:

- Czat online z pracownikiem technicznym HP.
- **EY UWAGA:** Jeżeli czat ze specjalistą nie jest dostępny w danym języku, można skorzystać z pomocy w języku angielskim.
- Wysłanie wiadomości e-mail do działu obsługi klienta HP.
- Znalezienie numerów telefonów działu obsługi klienta HP na całym świecie.
- Zlokalizowanie centrum serwisowego HP.

# <span id="page-56-0"></span>**Etykiety**

Etykiety umieszczone na komputerze zawierają informacje, które mogą być potrzebne podczas rozwiązywania problemów z systemem lub podróży zagranicznych:

![](_page_56_Picture_246.jpeg)

![](_page_56_Picture_247.jpeg)

Product: XXXXXXXX Warranty: lyly0y Model: XXXXXXX

![](_page_56_Picture_248.jpeg)

Podczas kontaktowania się z pomocą techniczną trzeba mieć dostęp do tych informacji. Etykieta z numerem seryjnym jest przyklejona na spodzie komputera.

- Certyfikat Autentyczności Microsoft® znajduje się na nim klucz produktu Microsoft Windows. Klucz ten może być wymagany przy aktualizacji systemu operacyjnego lub rozwiązywaniu związanych z nim problemów. Certyfikat Autentyczności Microsoft znajduje się na spodzie komputera.
- Etykieta zgodności z normami znajdują się na niej informacje o zgodności komputera z normami. Etykieta dotycząca zgodności z normami znajduje się we wnęce baterii komputera.
- Etykiety certyfikatów urządzeń bezprzewodowych (tylko wybrane modele) zawierają informacje o opcjonalnych urządzeniach bezprzewodowych oraz znaki homologacji niektórych krajów/regionów, w których urządzenia zostały dopuszczone do użytku. Jeżeli dany model komputera jest wyposażony w jedno lub więcej urządzeń bezprzewodowych, dołączona jest do niego co najmniej jedna etykieta certyfikatów urządzeń bezprzewodowych. Informacje te mogą być potrzebne podczas podróży zagranicznych. Etykieta certyfikatu urządzenia bezprzewodowego znajduje się na spodzie komputera.
- Etykieta karty SIM (tylko wybrane modele) znajduje się na niej numer ICCID (Integrated Circuit Card Identifier) danej karty SIM. Etykieta ta jest umieszczona we wnęce baterii.
- Etykieta numeru seryjnego modułu HP Mobile Broadband (tylko wybrane modele) znajduje się na niej numer seryjny danego modułu. Etykieta ta jest umieszczona we wnęce baterii.

# <span id="page-57-0"></span>**8 Specyfikacje**

- [Zasilanie](#page-58-0)
- Ś[rodowisko pracy](#page-59-0)

# <span id="page-58-0"></span>**Zasilanie**

Informacje dotyczące zasilania zawarte w tej części mogą być przydatne w przypadku podróży zagranicznych.

Komputer jest zasilany prądem stałym, który może być dostarczany ze źródła prądu przemiennego lub stałego. Wymagane parametry źródła prądu przemiennego to 100–240 V, 50–60 Hz. Choć komputer może być zasilany z samodzielnego źródła prądu stałego, powinien być zasilany tylko za pomocą zasilacza prądu przemiennego lub źródła prądu stałego dostarczonego przez firmę HP i zatwierdzonego do użytku z tym komputerem.

Komputer może być zasilany prądem stałym o następujących parametrach.

![](_page_58_Picture_185.jpeg)

**WAGA:** To urządzenie przeznaczone jest do współpracy z systemami zasilania urządzeń IT stosowanymi w Norwegii, z napięciem międzyfazowym o wartości skutecznej nie większej niż 240 V rms.

**UWAGA:** Napięcie i natężenie robocze komputera jest podane na systemowej etykiecie zgodności z normami.

# <span id="page-59-0"></span>**Środowisko pracy**

![](_page_59_Picture_79.jpeg)

# <span id="page-60-0"></span>**Indeks**

### **A**

anteny WLAN, położenie [15](#page-20-0)

### **B**

bateria, wymiana [31](#page-36-0) Beats Audio [2](#page-7-0), [9,](#page-14-0) [26](#page-31-0) blok klawiszy, położenie [26](#page-31-0)

### **D**

dostawca usług internetowych, korzystanie [20](#page-25-0) dyski do odzyskiwania [42](#page-47-0) dysk twardy instalowanie [35](#page-40-0) usuwanie [34](#page-39-0)

### **E**

elementy część górna komputera [6](#page-11-0) lewa strona [14](#page-19-0) prawa strona [12](#page-17-0) przód komputera [11](#page-16-0) spód komputera [17](#page-22-0) tył komputera [16](#page-21-0) wyświetlacz [15](#page-20-0) etykieta Certyfikatu Autentyczności [51](#page-56-0) etykieta certyfikatu urządzenia bezprzewodowego [51](#page-56-0) etykieta urządzenia Bluetooth [51](#page-56-0) etykieta urządzenia WLAN [51](#page-56-0) etykiety Bluetooth [51](#page-56-0) Certyfikat Autentyczności Microsoft [51](#page-56-0) certyfikat urządzenia bezprzewodowego [51](#page-56-0) moduł HP Mobile Broadband [51](#page-56-0) numer seryjny [51](#page-56-0)

SIM [51](#page-56-0) WLAN [51](#page-56-0) zgodność z normami [51](#page-56-0)

### **F**

f11 [44](#page-49-0)

### **G**

gest powiększania na płytce dotykowej TouchPad [30](#page-35-0) gest przewijania na płytce dotykowej TouchPad [30](#page-35-0) gesty wykonywane na płytce dotykowej TouchPad powiększanie [30](#page-35-0) przewijanie [30](#page-35-0) zbliżanie palców [30](#page-35-0) gest zbliżania palców na płytce dotykowej TouchPad [30](#page-35-0) głośniki, położenie [11](#page-16-0) gniazda kabel zabezpieczający [12](#page-17-0) nośniki cyfrowe [11](#page-16-0) RJ-45 (sieć) [14](#page-19-0) sieć [14](#page-19-0) wejście audio (mikrofonowe) [14](#page-19-0) wyjściowe gniazdo audio (słuchawkowe) [14](#page-19-0) gniazda wyjściowe audio (słuchawkowe) [14](#page-19-0) gniazdo, zasilanie [13](#page-18-0) gniazdo kabla zabezpieczającego, położenie [12](#page-17-0) gniazdo nośników cyfrowych, położenie [11](#page-16-0) gniazdo RJ-45 (sieciowe), położenie [14](#page-19-0) gniazdo sieciowe, położenie [14](#page-19-0) gniazdo zasilania, położenie [13](#page-18-0)

### **I**

informacje o zgodności z normami etykieta dotycząca zgodności z normami [51](#page-56-0) etykiety certyfikatów urządzeń bezprzewodowych [51](#page-56-0) instalacja bezprzewodowa [21](#page-26-0)

### **K**

kamera internetowa, położenie [15](#page-20-0) klawiatura, numeryczna zintegrowana [10](#page-15-0) klawisz aplikacji systemu Windows, położenie [9](#page-14-0) klawisze aplikacje systemu Windows [9](#page-14-0) czynności [10](#page-15-0) esc [9](#page-14-0) fn [9](#page-14-0) logo systemu Windows [9](#page-14-0) num lk [10](#page-15-0) klawisze czynności odtwórz, pauza, wznów [24](#page-29-0) poprzedni utwór/sekcja [24](#page-29-0) rozpoznawanie [10](#page-15-0) klawisze funkcyjne komunikacja bezprzewodowa [25](#page-30-0) następna ścieżka [24](#page-29-0) Pomoc i obsługa techniczna [24](#page-29-0) przełączanie ekranów [24](#page-29-0) wyciszanie dźwięku [25](#page-30-0) zmniejszanie jasności obrazu [24](#page-29-0) zmniejszenie głośności [24](#page-29-0)

zwiększanie jasności obrazu [24](#page-29-0) zwiększenie głośności [25](#page-30-0) klawisz esc, położenie [9](#page-14-0) klawisz fn, położenie [9](#page-14-0), [25](#page-30-0) klawisz num lk, położenie [10,](#page-15-0) [27](#page-32-0) klawisz z logo systemu Windows, położenie [9](#page-14-0) klucz produktu [51](#page-56-0) konfiguracja połączenia internetowego [21](#page-26-0) konfiguracja sieci WLAN [21](#page-26-0) korzystanie z przywracania systemu [48](#page-53-0)

#### **M**

Microsoft, etykieta Certyfikatu Autentyczności [51](#page-56-0) mikrofony wewnętrzne, położenie [15](#page-20-0) moduł pamięci usuwanie [37](#page-42-0) wkładanie [38](#page-43-0) wymiana [36](#page-41-0) mysz, zewnętrzna ustawianie preferencji [27](#page-32-0)

#### **N**

napęd optyczny, położenie [12](#page-17-0) nazwa i numer produktu, komputer [51](#page-56-0) numer seryjny [51](#page-56-0) numer seryjny, komputer [51](#page-56-0)

#### **O**

obsługiwane dyski [42](#page-47-0) obszar płytki dotykowej TouchPad, położenie [6](#page-11-0) odzyskiwanie systemu [43](#page-48-0) odzyskiwanie z dedykowanej partycji odzyskiwania [43](#page-48-0) odzyskiwanie z dysków do odzyskiwania [45](#page-50-0) otwory wentylacyjne, położenie [14](#page-19-0), [16,](#page-21-0) [18](#page-23-0)

### **P**

płytka dotykowa TouchPad korzystanie [27](#page-32-0) przyciski [6](#page-11-0) podróżowanie z komputerem [51](#page-56-0) port HDMI, położenie [14](#page-19-0) port monitora zewnętrznego [14](#page-19-0) porty HDMI [14](#page-19-0) monitor zewnętrzny [14](#page-19-0) USB [12,](#page-17-0) [14](#page-19-0) porty USB, położenie [12](#page-17-0), [14](#page-19-0) przyciski lewy przycisk płytki dotykowej TouchPad [6](#page-11-0) prawy przycisk płytki dotykowej TouchPad [6](#page-11-0) uwalnianie napędu optycznego [12](#page-17-0) zasilanie [8](#page-13-0) Przycisk włączania/wyłączania płytki dotykowej TouchPad [6](#page-11-0) przycisk wysuwania napędu optycznego, położenie [12](#page-17-0) przycisk zasilania, położenie [8](#page-13-0) punkty przywracania [48](#page-53-0) punkty przywracania systemu [48](#page-53-0)

### **R**

Recovery Manager [43](#page-48-0) router bezprzewodowy, konfigurowanie [22](#page-27-0)

### **S**

sieć bezprzewodowa, podłączanie [20](#page-25-0) sieć bezprzewodowa (WLAN), wymagane urządzenia [21](#page-26-0) skrót klawiaturowy informacji o systemie [26](#page-31-0) skrót klawiaturowy tonów niskich [26](#page-31-0) skróty klawiaturowe korzystanie [25](#page-30-0) opis [25](#page-30-0) ustawienia tonów niskich [26](#page-31-0) wyświetlanie informacji o systemie [26](#page-31-0) skróty klawiaturowe, położenie [25](#page-30-0) system, odzyskiwanie [43](#page-48-0) system operacyjny klucz produktu [51](#page-56-0) Microsoft, etykieta Certyfikatu Autentyczności [51](#page-56-0)

### **Ś**

środowisko pracy [54](#page-59-0)

### **T**

tworzenie kopii zapasowej dostosowane ustawienia okien, pasków narzędzi i pasków menu [47](#page-52-0) pliki osobiste [47](#page-52-0)

#### **U**

urządzenia wskazujące ustawianie preferencji [27](#page-32-0) urządzenie WLAN [51](#page-56-0)

### **W**

wejściowe gniazdo audio (mikrofonowe) [14](#page-19-0) WI AN ochrona [22](#page-27-0) podłączanie [21](#page-26-0) wnęka baterii [17](#page-22-0), [51](#page-56-0) wnęka dysku twardego, położenie [18](#page-23-0) wskaźnik baterii [13](#page-18-0) wskaźnik caps lock, położenie [7](#page-12-0) wskaźnik czytnika linii papilarnych [7](#page-12-0) wskaźniki bateria [13](#page-18-0) caps lock [7](#page-12-0) czytnik linii papilarnych [7](#page-12-0) kamera internetowa [15](#page-20-0) komunikacja bezprzewodowa [7](#page-12-0) napęd [12](#page-17-0) napęd optyczny [12](#page-17-0) włączenia TouchPad [6](#page-11-0) wyciszanie [7](#page-12-0) wyłączenia płytki dotykowej [6](#page-11-0) zasilanie [7,](#page-12-0) [12](#page-17-0) wskaźnik kamery internetowej, położenie [15](#page-20-0) wskaźnik komunikacji bezprzewodowej [7](#page-12-0) wskaźnik napędu [12](#page-17-0) wskaźnik napędu optycznego, położenie [12](#page-17-0) wskaźnik wbudowanej kamery internetowej, położenie [15](#page-20-0)

Wskaźnik włączenia płytki dotykowej TouchPad [6](#page-11-0) wskaźnik wyciszenia, położenie [7](#page-12-0) Wskaźnik wyłączenia płytki dotykowej TouchPad [6](#page-11-0) wskaźnik zasilania, położenie [7](#page-12-0), [12](#page-17-0)

### **Z**

zasilanie [53](#page-58-0) zatrzask, zwalnianie baterii [17](#page-22-0) zatrzask zwalniający baterię [17](#page-22-0) zintegrowana klawiatura numeryczna, położenie [10,](#page-15-0) [26,](#page-31-0) [27](#page-32-0)